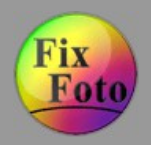

# **[FixFoto](http://www.j-k-s.com/) – Bildbearbeitung für digitale Fotografie**

#### **FixFoto Anwendungsbeispiele**

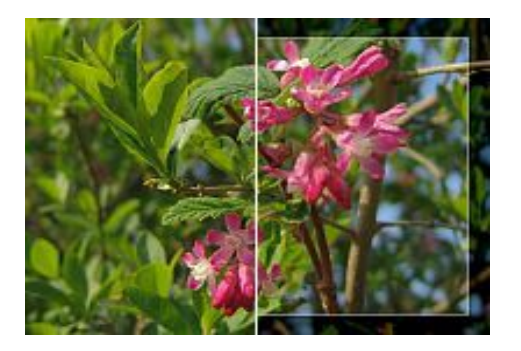

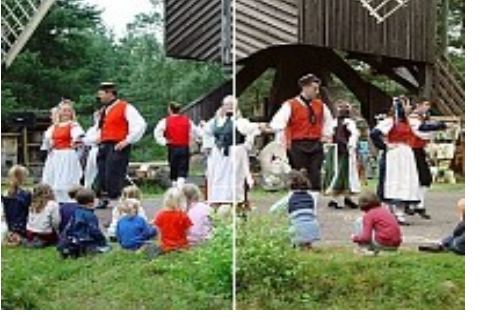

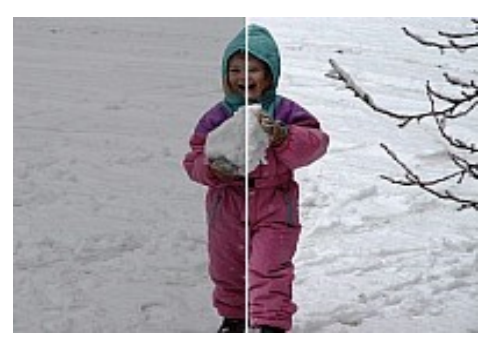

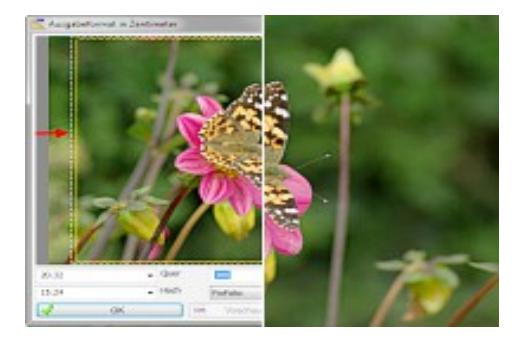

Bild rahmen Farbkorrektur Fehlbelichtung ausgleichen Für Ausbelichtung vorbereiten

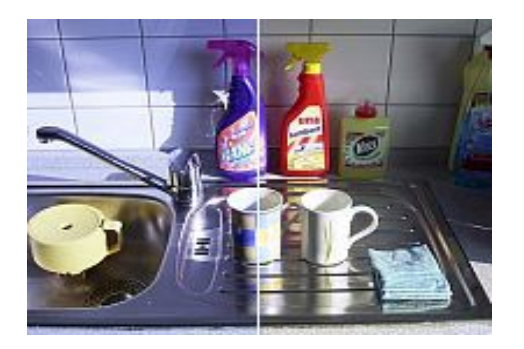

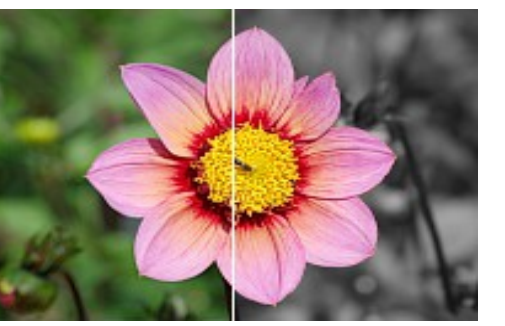

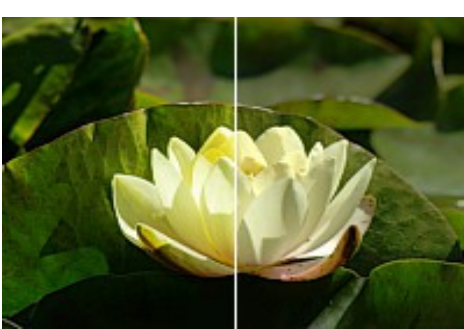

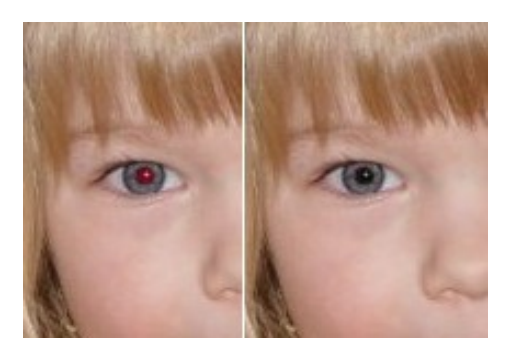

Farbstiche entfernen and and the Maskierung Maskierung RAW-Import RAW-Import Rote Augen entfernen

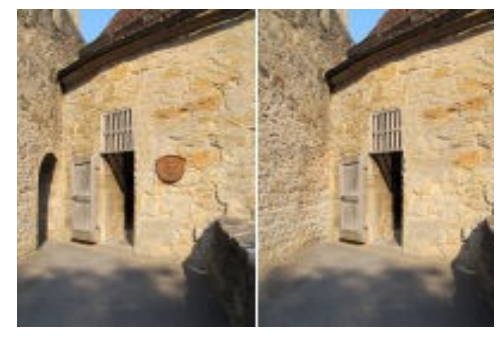

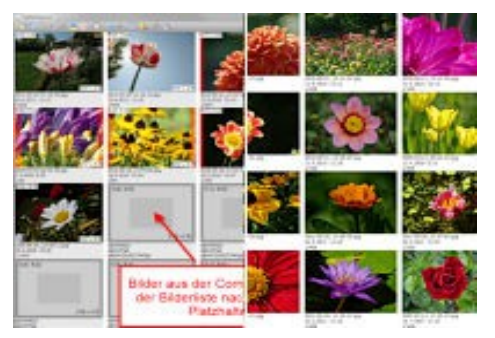

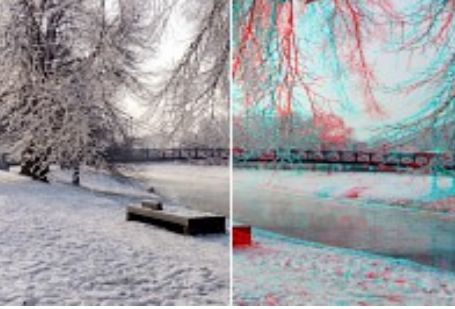

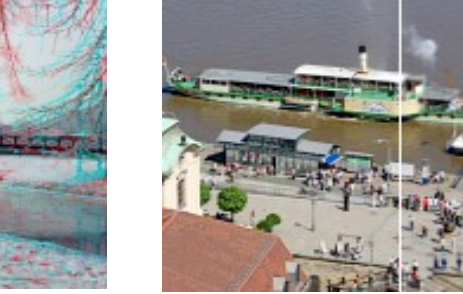

Retusche Seitenausgabe Seitenausgabe Stereofotos erstellen Tilt-Shift-Effekt

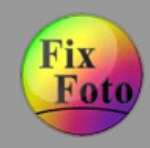

### **Bild rahmen » Schritt 1 (Ausgangsbild)**

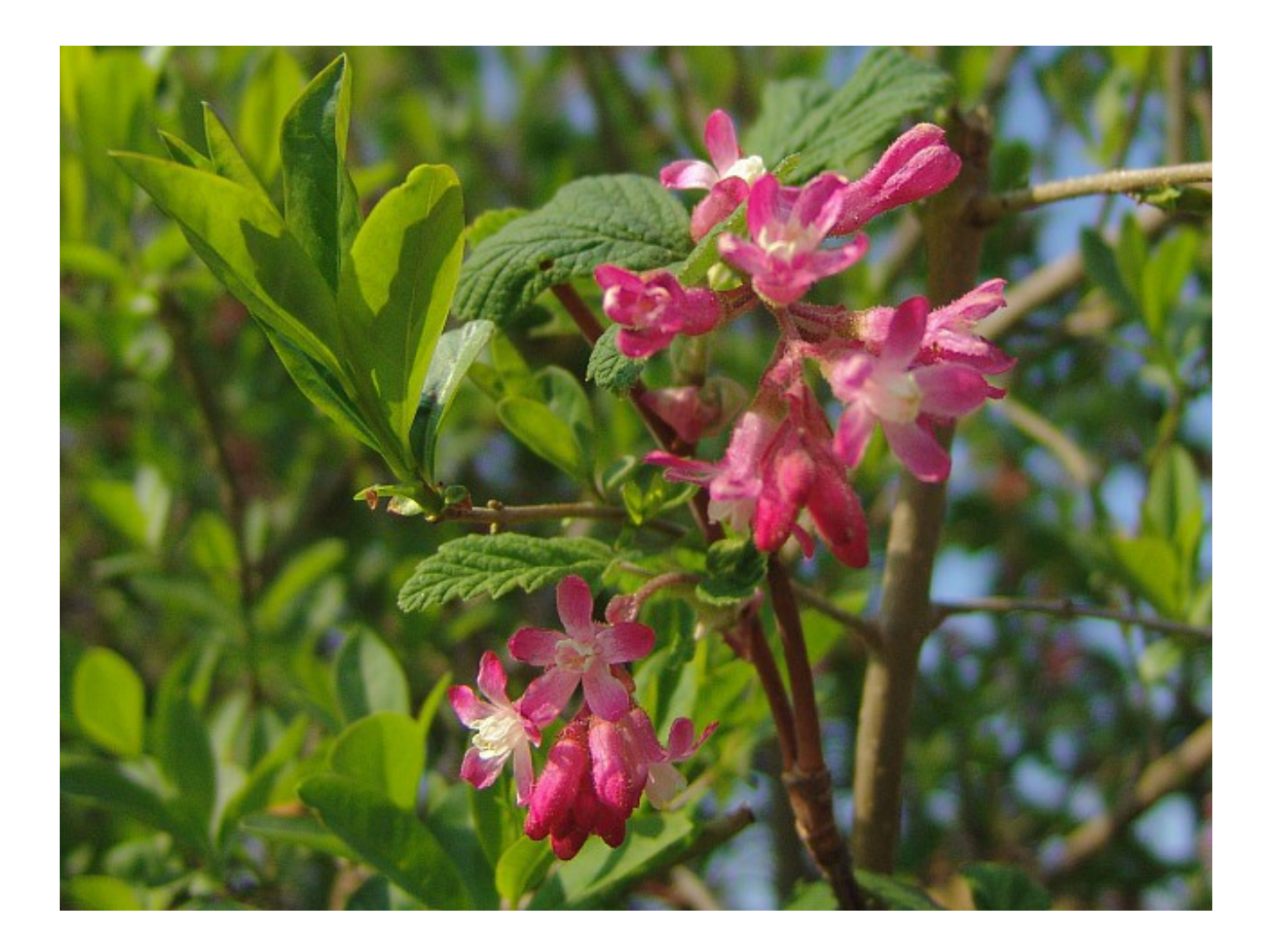

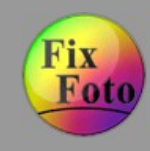

### **Bild rahmen » Schritt 2 (Rahmenskript aufrufen)**

Rahmenskript "MasterFramer Deluxe" über den Aufgabenbereich Taste [F9] aufrufen.

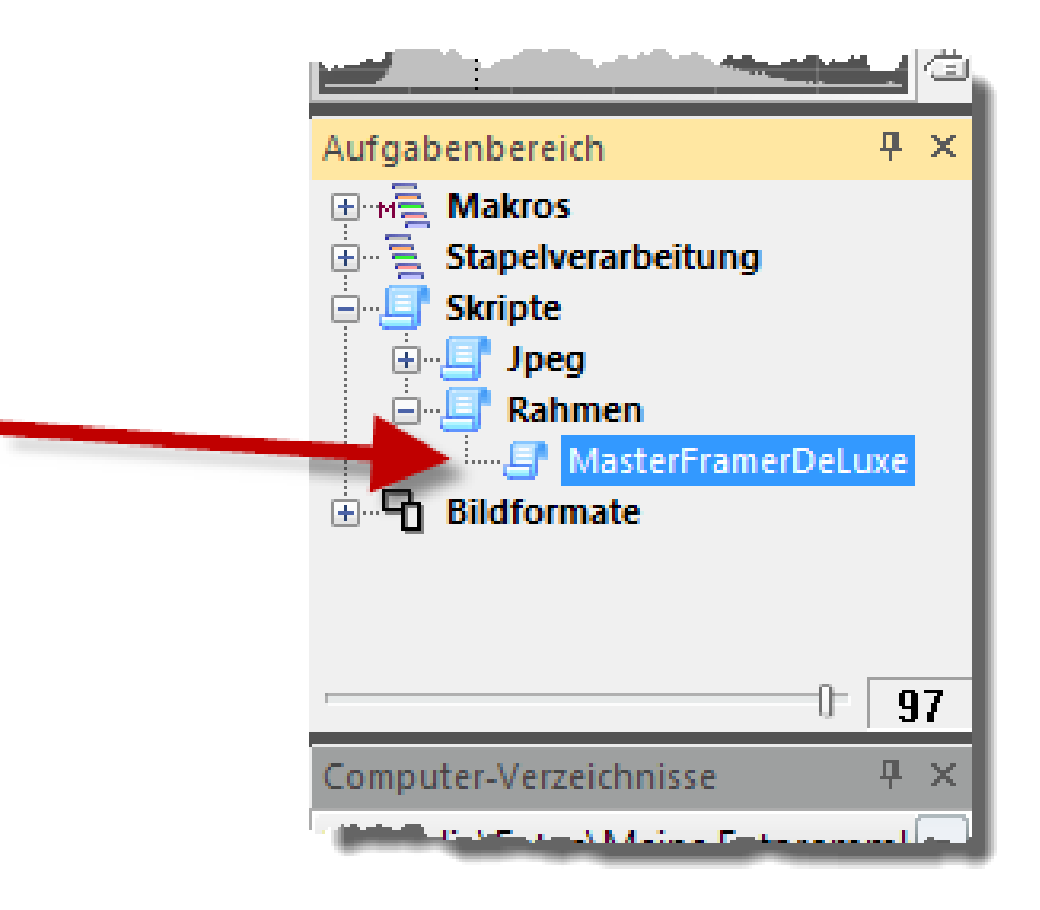

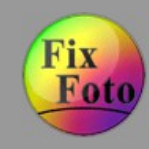

### **Bild rahmen » Schritt 3 (Gespeicherten Rahmen aufrufen und anwenden)**

Einen bereits gespeicherten Rahmen aus der Liste (1) auswählen und über 'Rahmung durchführen' (2) auf das Bild anwenden.

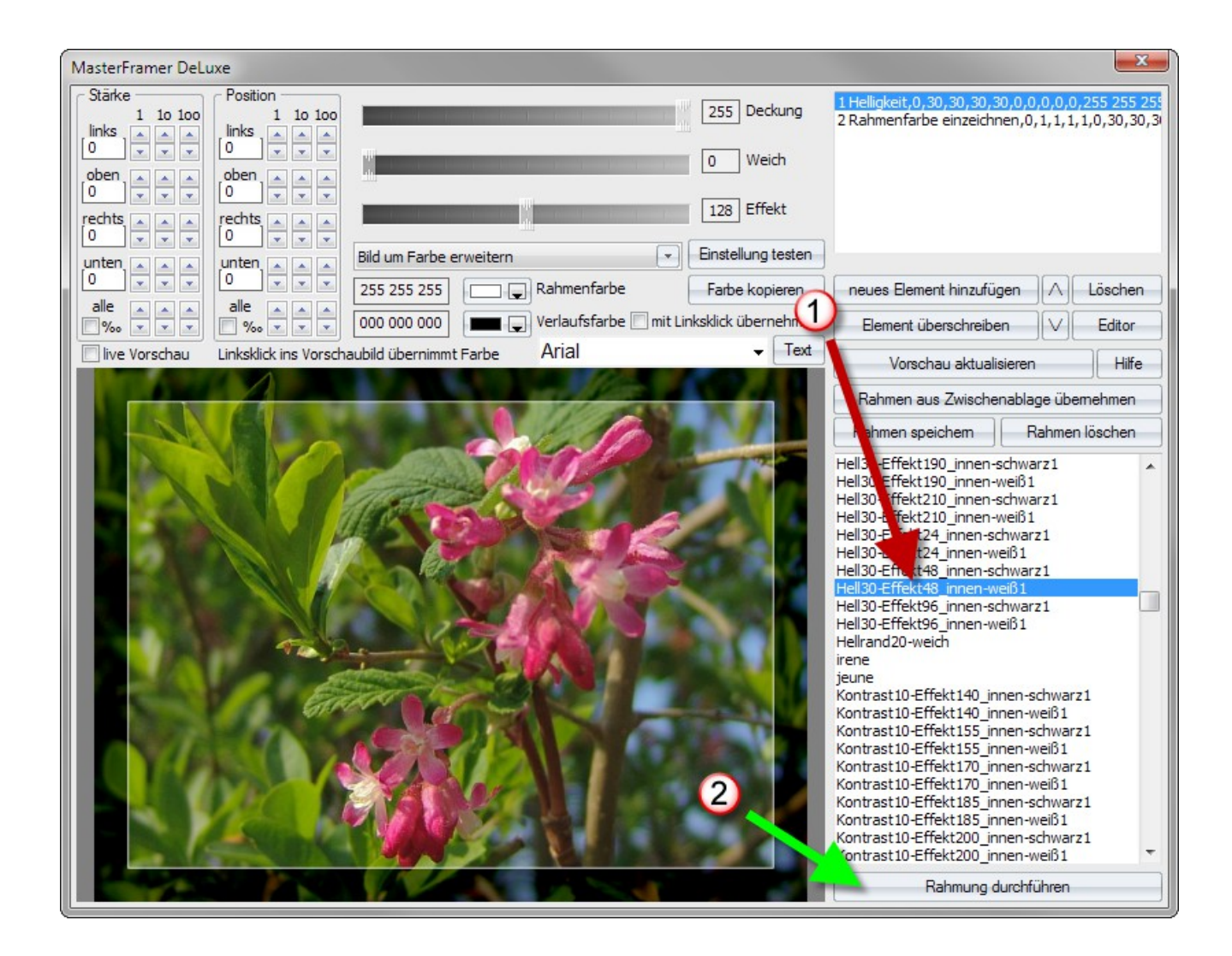

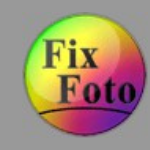

#### **Bild rahmen » Schritt 4 (Ergebnis)**

Um mehrere Bilder zu rahmen, müssen diese in der Computer-Ansicht markiert und kein Bild geladen sein. Jetzt den MFDL aufrufen und ausführen. Alle Bilder werden mit einer wählbaren Namenserweiterung gespeichert.

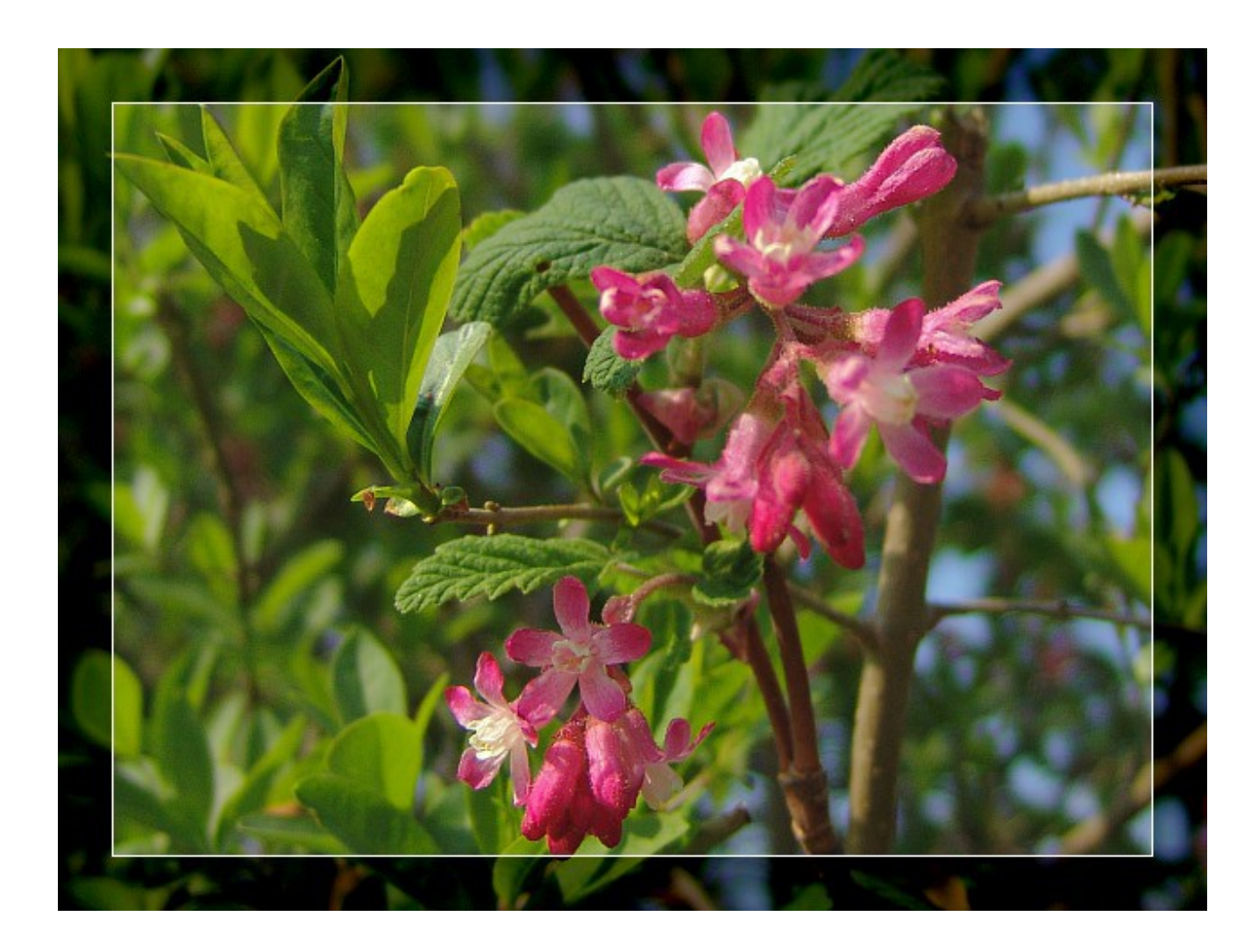

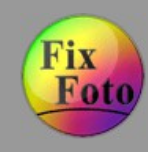

### **Farbkorrektur » Schritt 1 (Ausgangsbild)**

Enthält übersättigtes Rot und Grün sowie einen blauen Farbstich im Weiß.

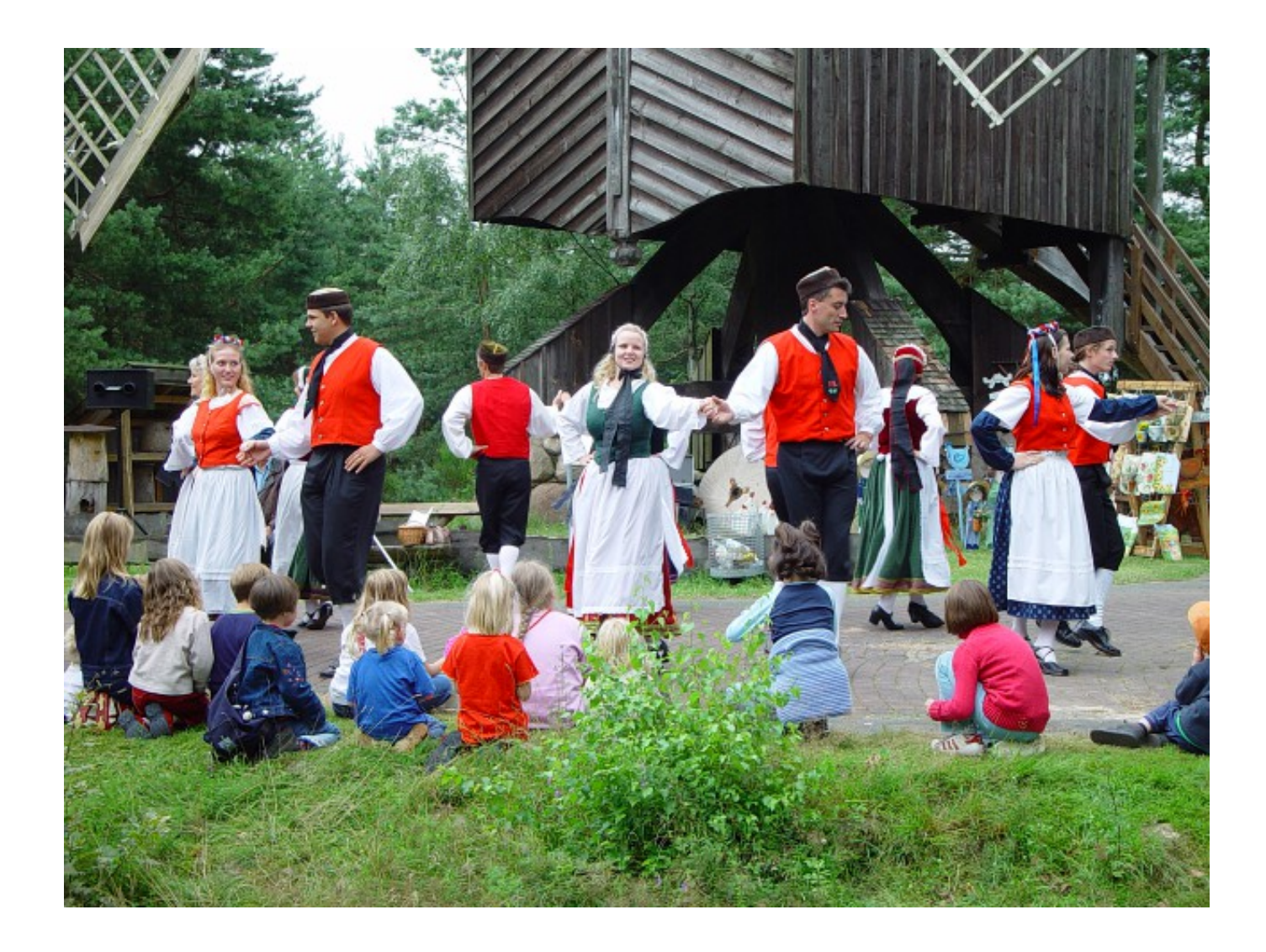

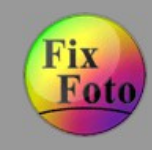

**Farbkorrektur » Schritt 2 (blauen Farbstich reduzieren)**

Menü "Bild/Farbsättigung/Farbsättigung spektral einstellen" aufrufen. Mittels Doppelklick auf die farbstichige Stelle (hier der Rock) den Bereich festlegen und die Sättigung etwas reduzieren. "Übernehmen" klicken und ...

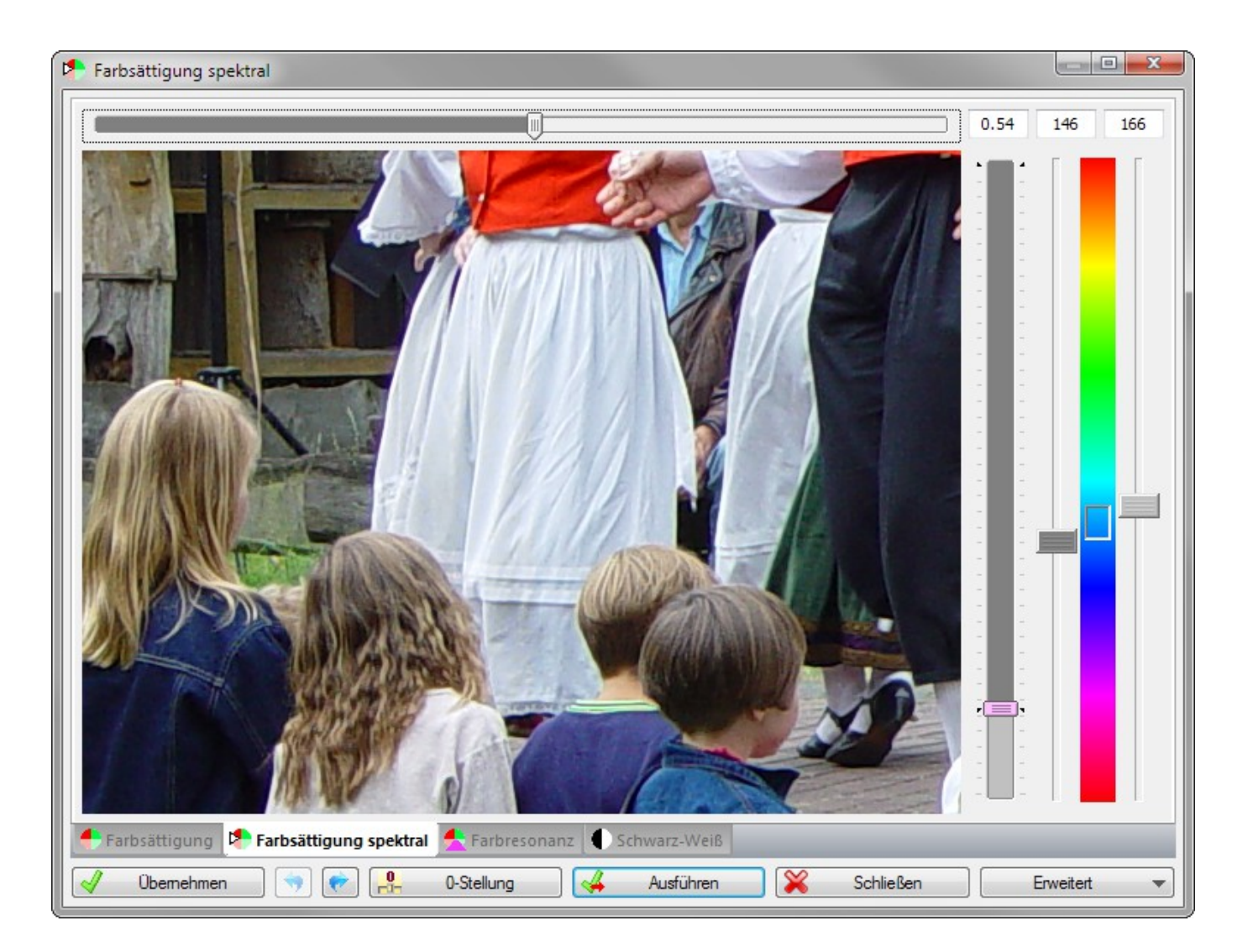

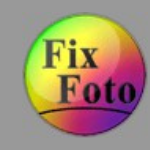

#### **Farbkorrektur » Schritt 3 (zu stark gesättigte Farben reduzieren)**

... auf die Registerkarte "Farbresonanz" wechseln. Alle stark gesättigten Bereiche auswählen (Regler "Resonanz" auf 1.00) und die Sättigung dieser Bereich etwas minimieren. Mit "Ausführen" die Änderungen anwenden und den Dialog schließen.

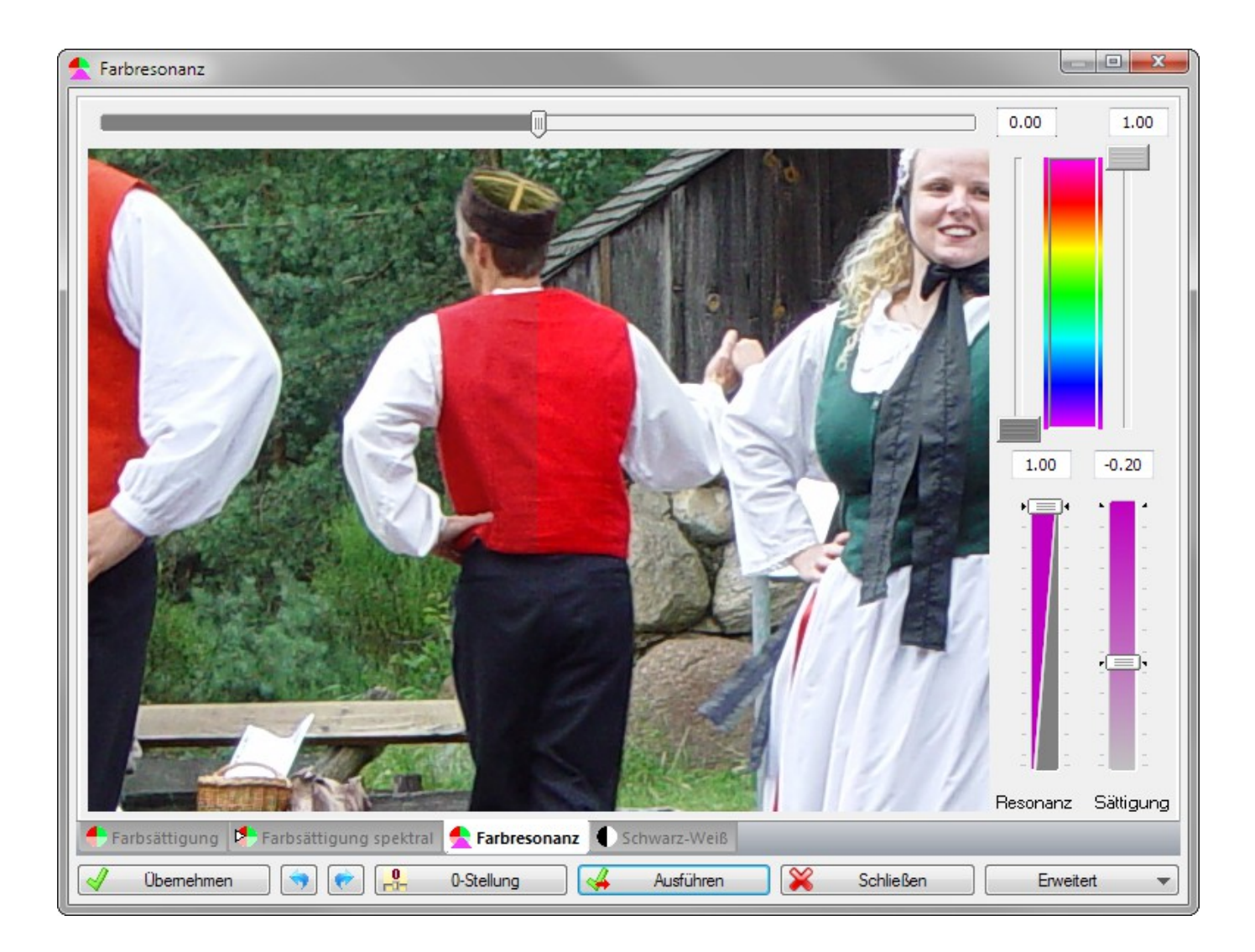

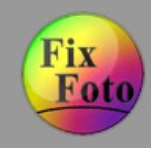

**Farbkorrektur » Schritt 4 (Ergebnis der Farbkorrektur)**

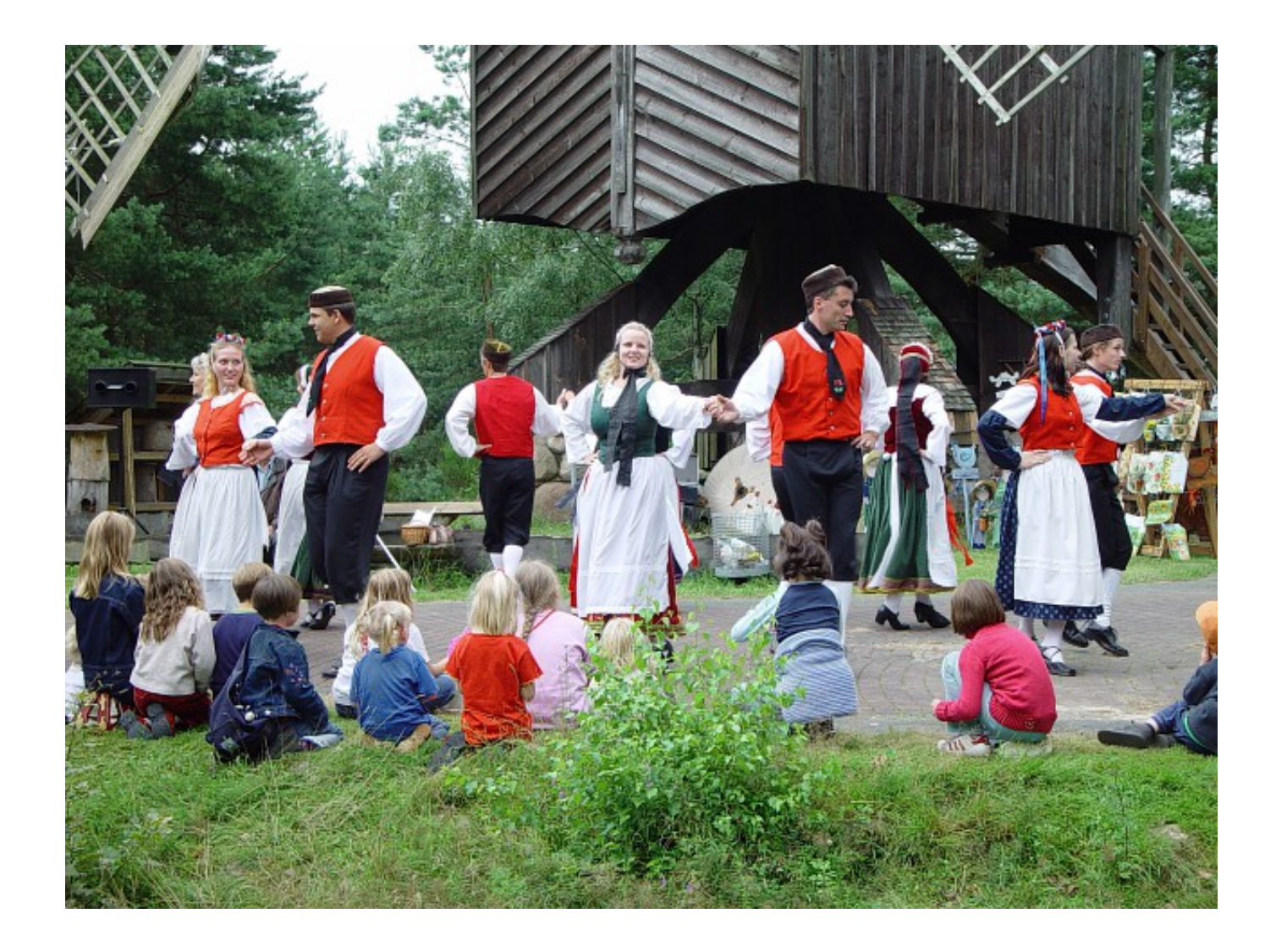

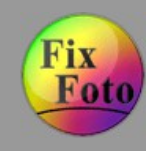

### **Fehlbelichtung » Schritt 1 (Ausgangsbild)**

#### Unterbelichtetes Bild

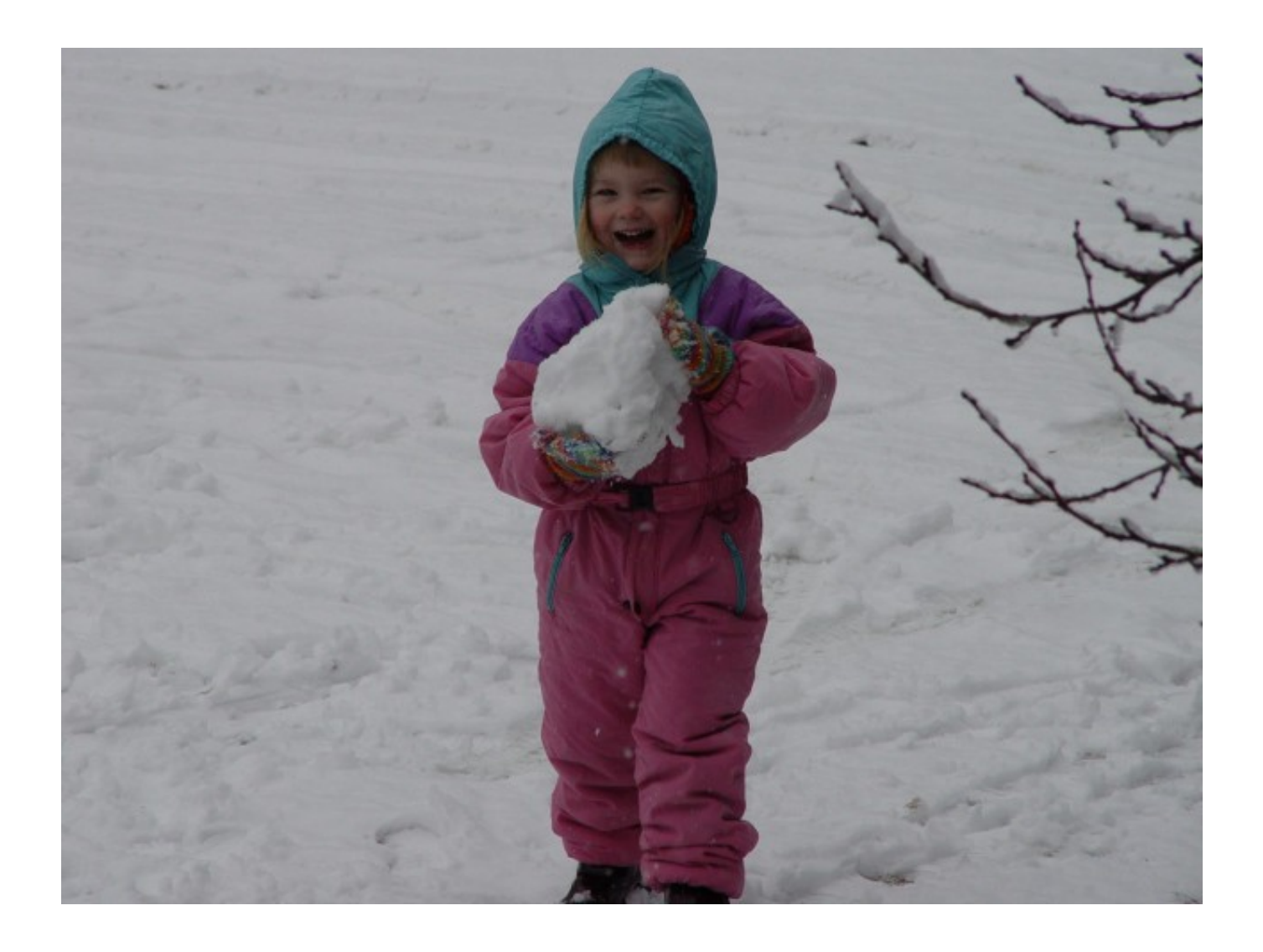

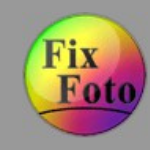

### **Fehlbelichtung » Schritt 2 (Tonwerte spreizen)**

Histogrammwerkzeug über 'Menü Bild/Tonwert' aufrufen. Tonwerte wahlweise über RGB-max oder Y-max spreizen. Änderungen übernehmen

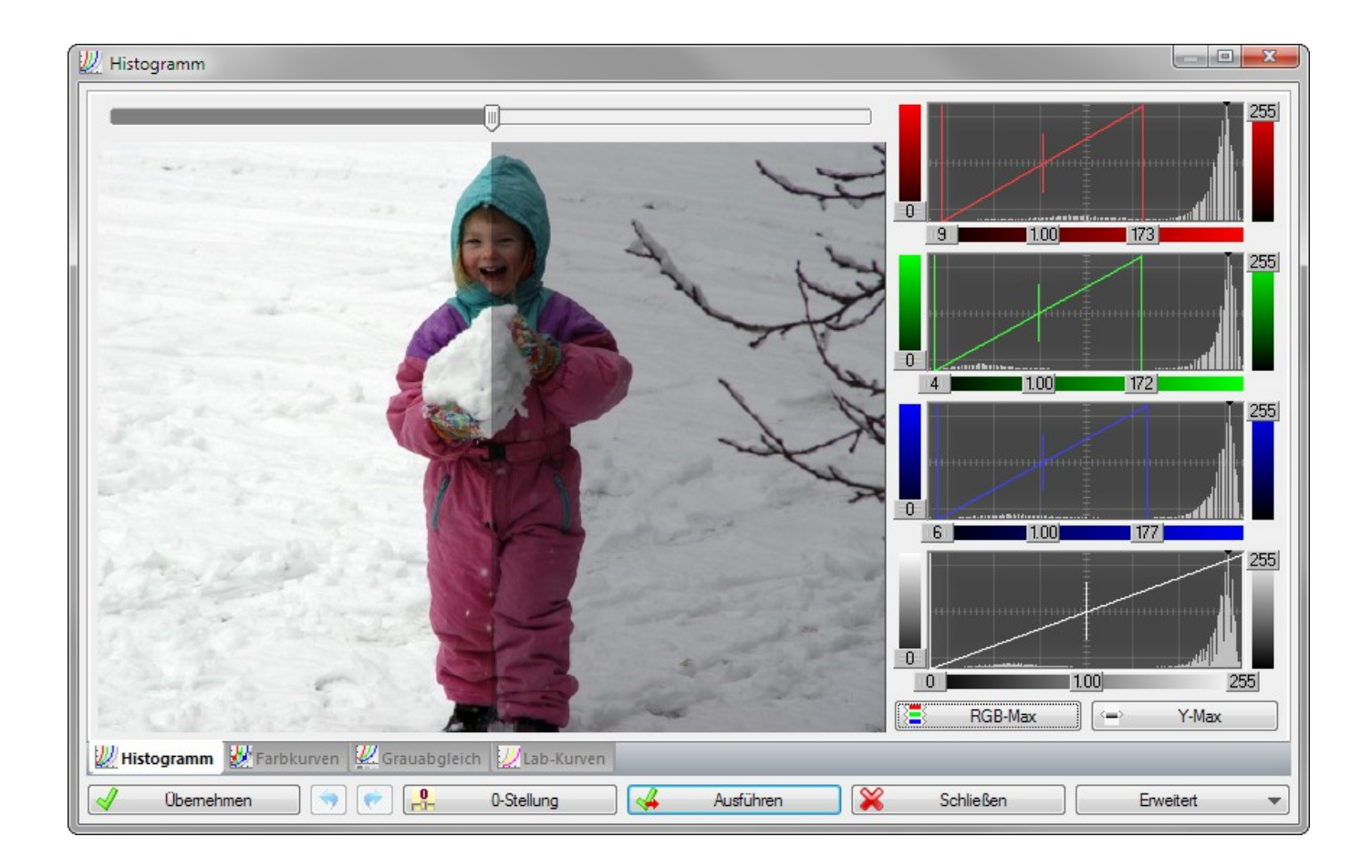

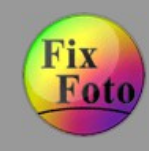

### **Fehlbelichtung » Schritt 3 (Zeichnung verstärken)**

Farbkurven aufrufen und Zeichnung im Schnee verstärken

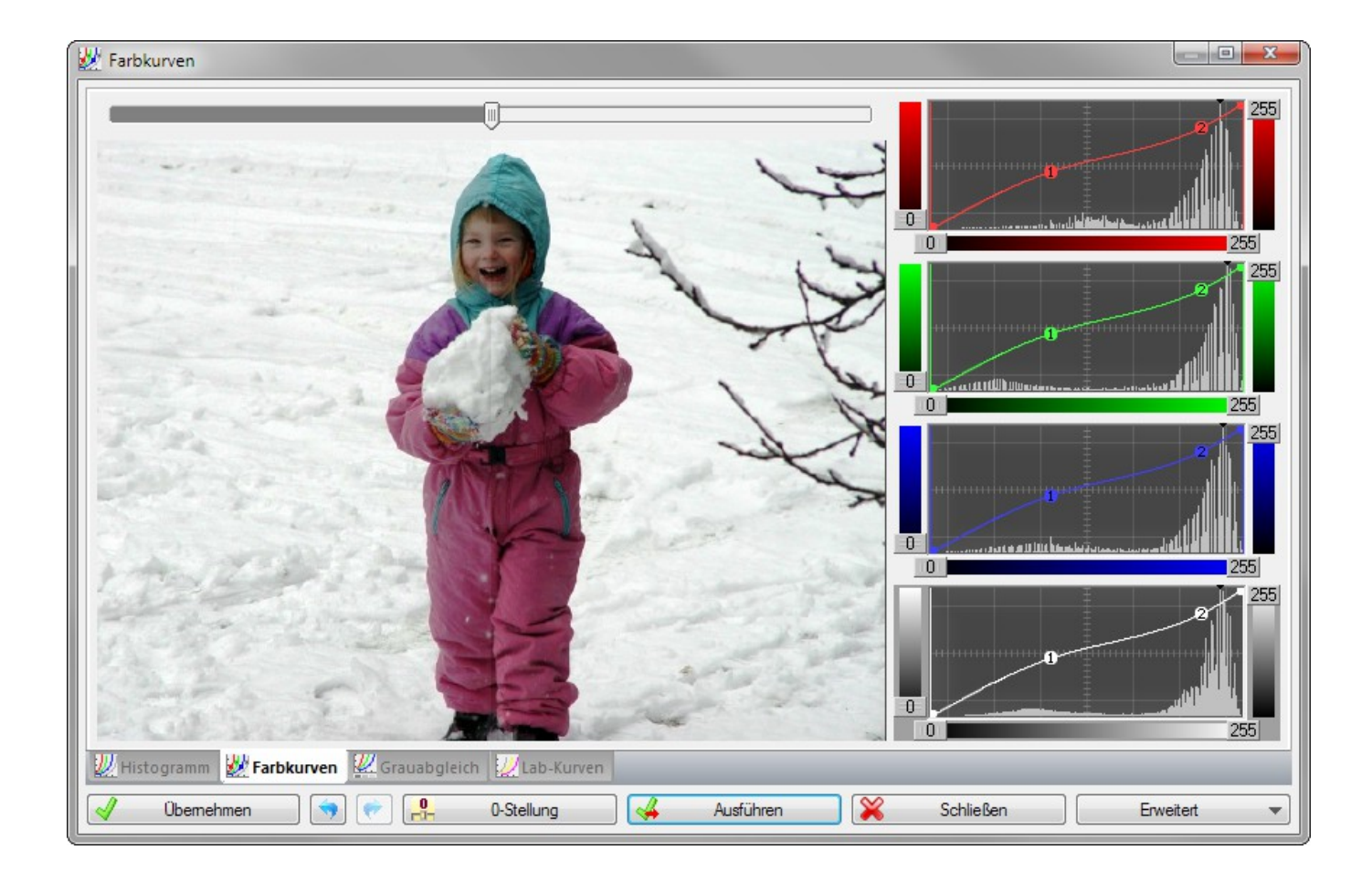

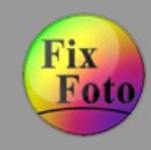

### **Fehlbelichtung » Schritt 4 (Ergebnis der Belichtungskorrektur)**

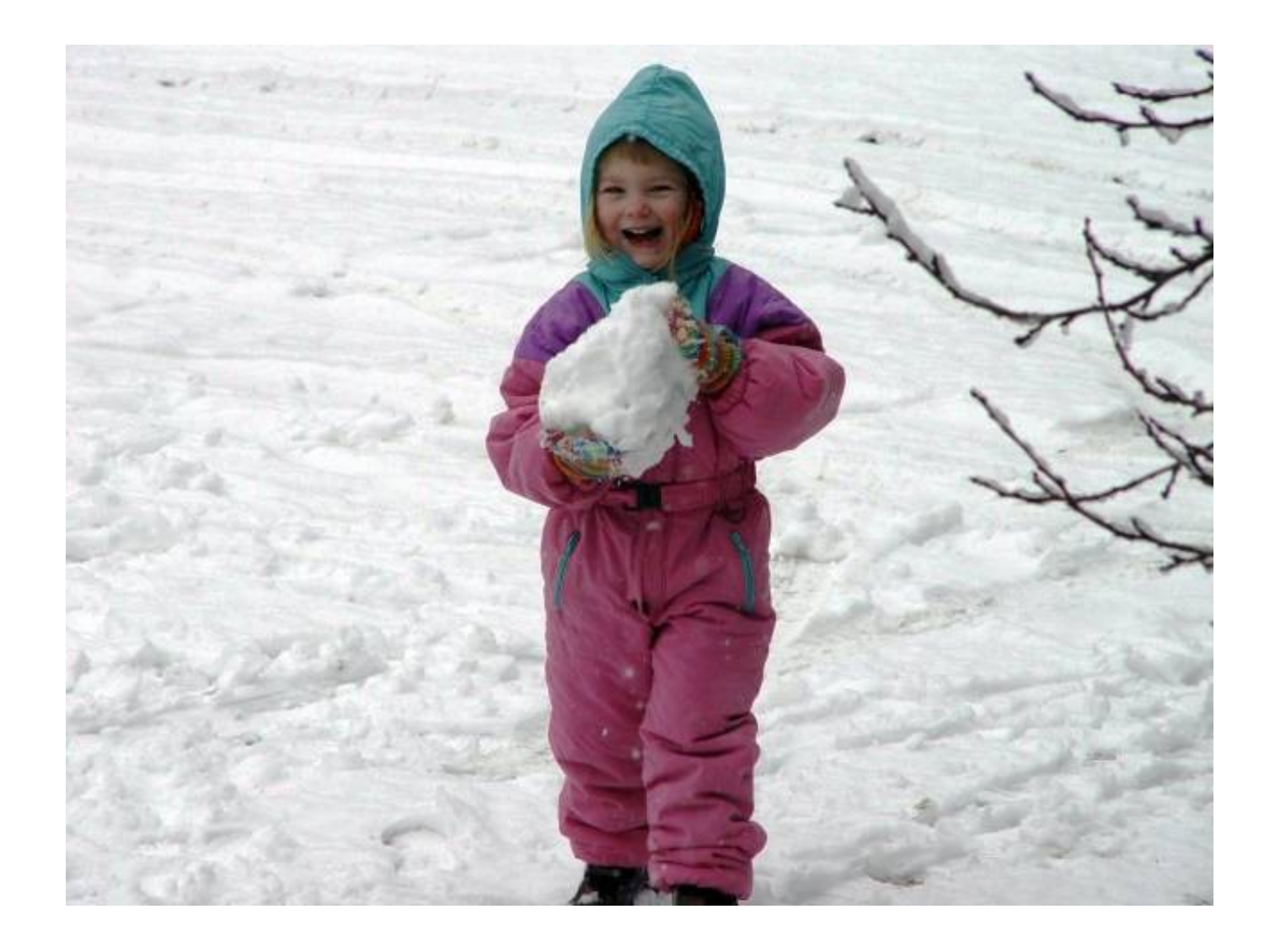

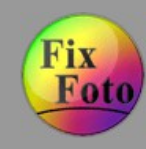

### **Für Ausbelichtung vorbereiten » Schritt 1 (Belichterprofil herunterladen)**

Über www.bessere-bilder.de können Belichterprofile herunter geladen werden, die alle notwendigen Angaben beinhalten.

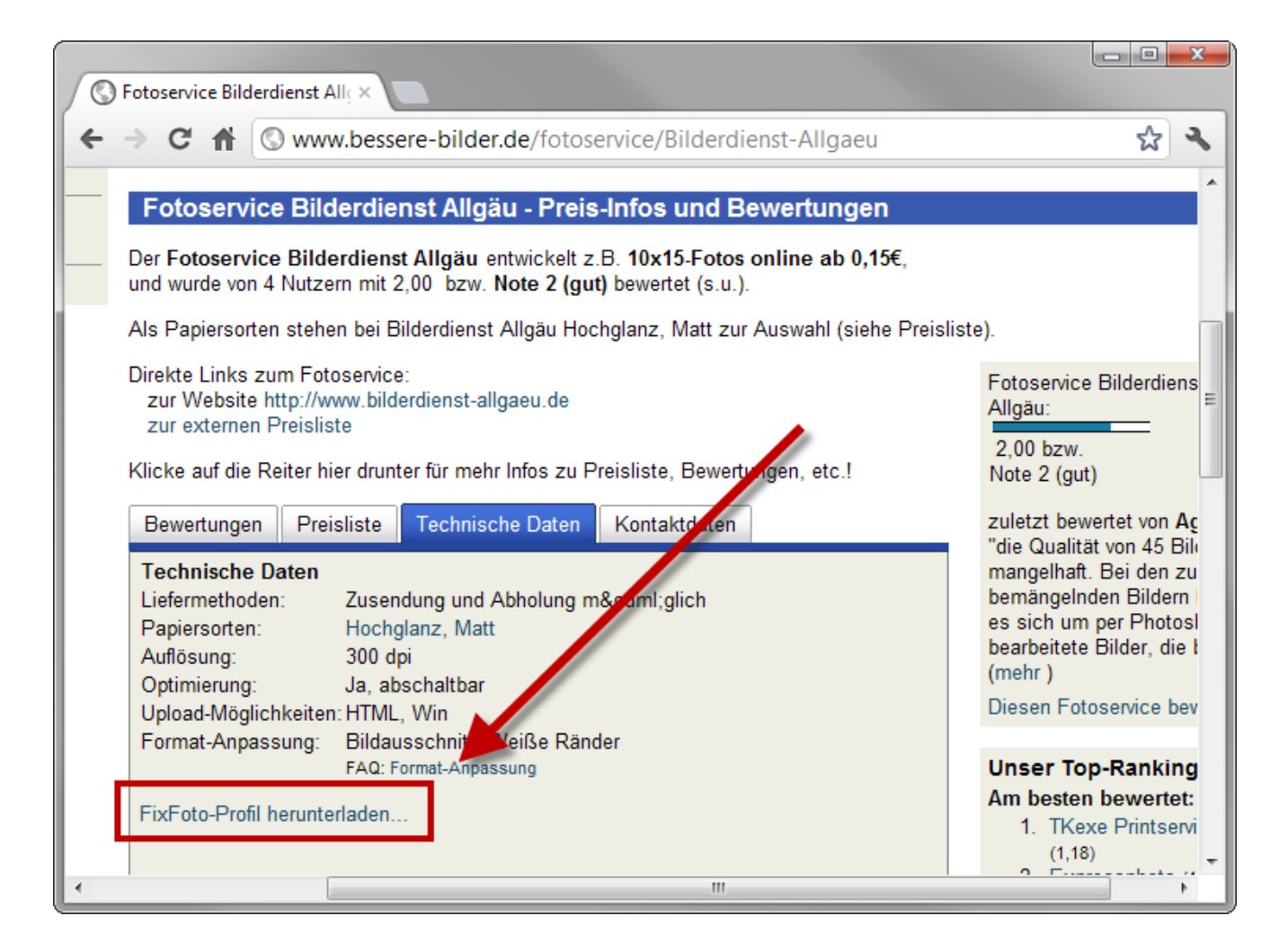

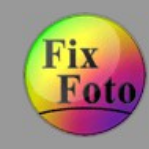

**Für Ausbelichtung vorbereiten » Schritt 2 (Belichterprofil einbinden)**

Das Belichterprofil kann nun über 'Menü Umformen/Seitenverhältnisse/Belichterformate' importiert (1) und aktiviert (2) werden.

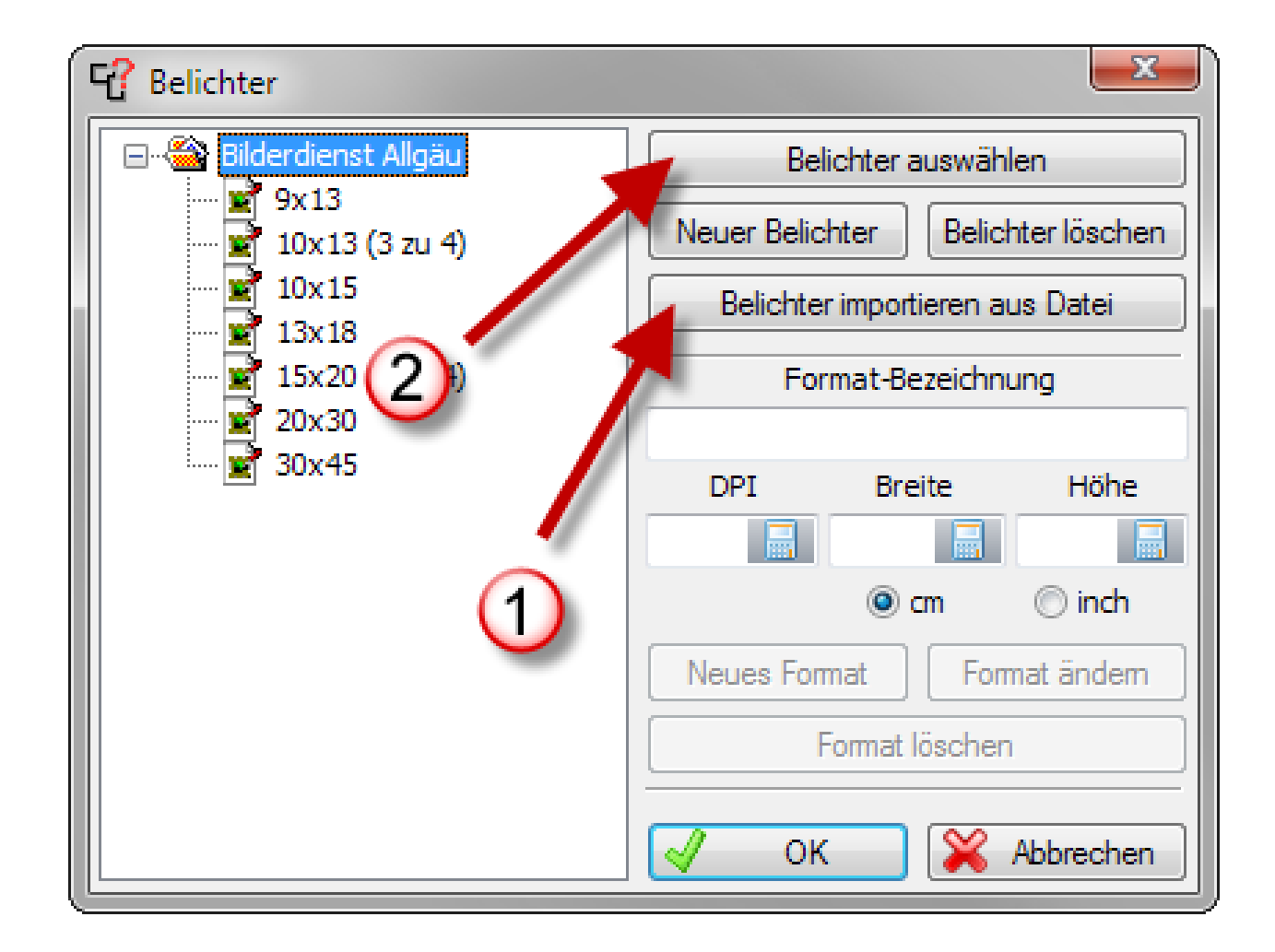

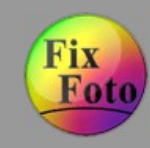

**Für Ausbelichtung vorbereiten » Schritt 3 (Bild zur Ausbelichtung vorbereiten)**

Über 'Menü Umformen/Ausgabeformat' kann jetzt das Bild mit dem gewünschten Bildformat und Skalierungsmethode umgerechnet werden. Dabei muss das Bild bei einigen Formaten beschnitten werden. Zur besseren Kontrolle wird ein Beschneiderahmen eingeblendet.

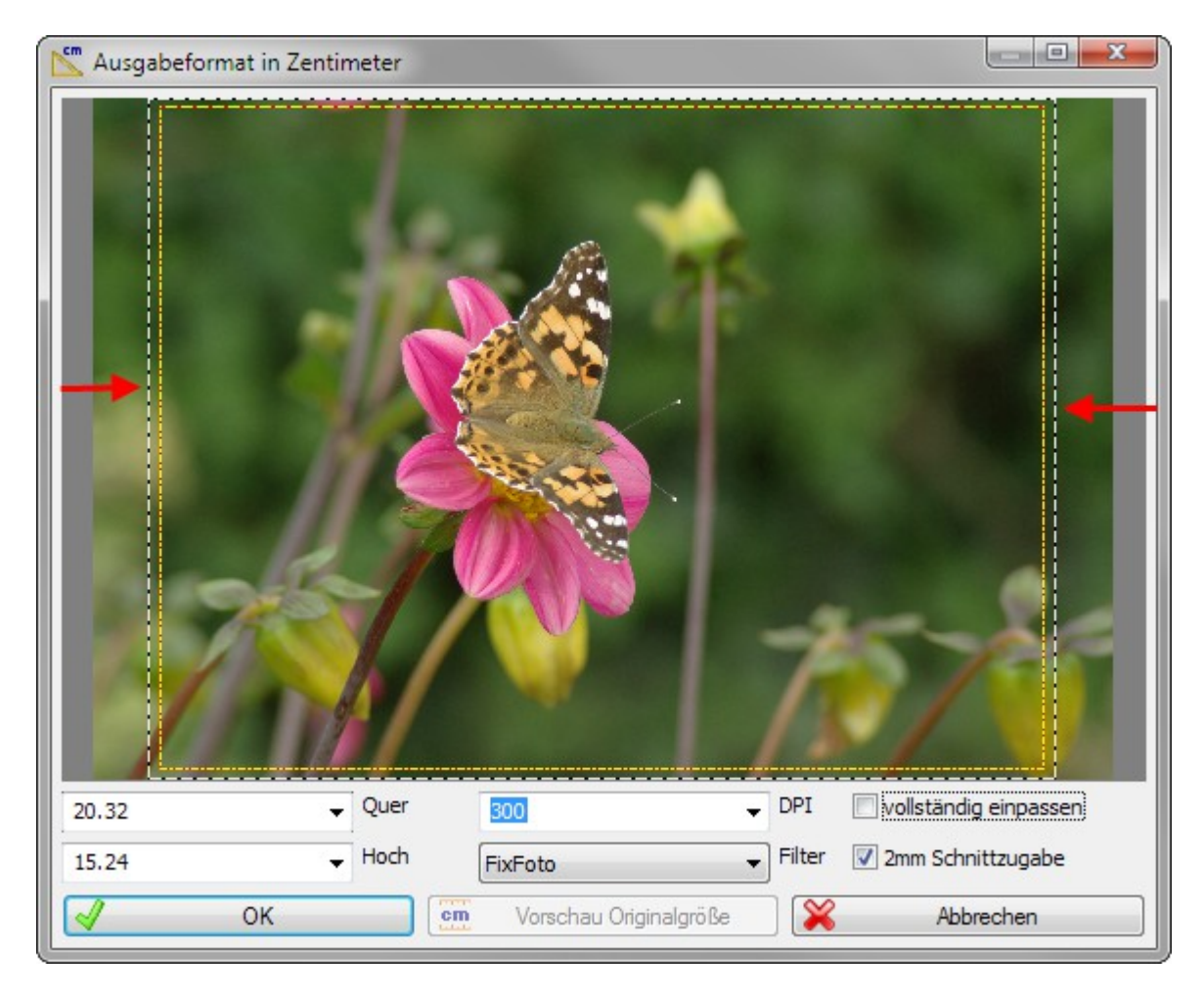

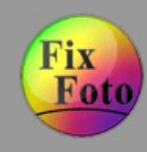

### **Für Ausbelichtung vorbereiten » Schritt 4 (Ergebnis)**

Das beschnittene und umgerechnete Bild ist jetzt für den Bilderdienst bereit.

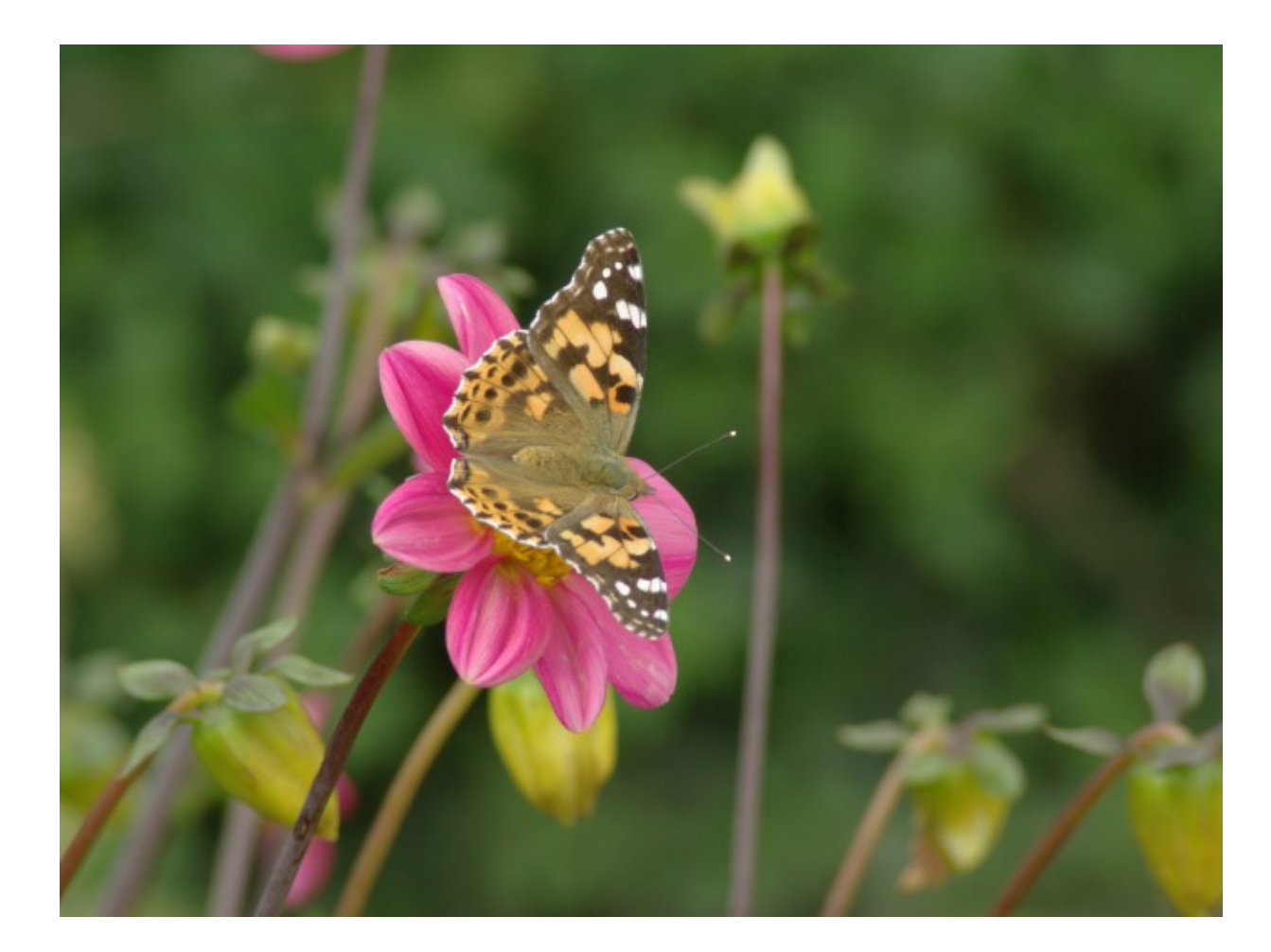

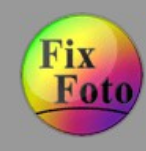

### **Farbstiche entfernen » Schritt 1 (Ausgangsbild)**

Mit verschiedenen Farbstichen

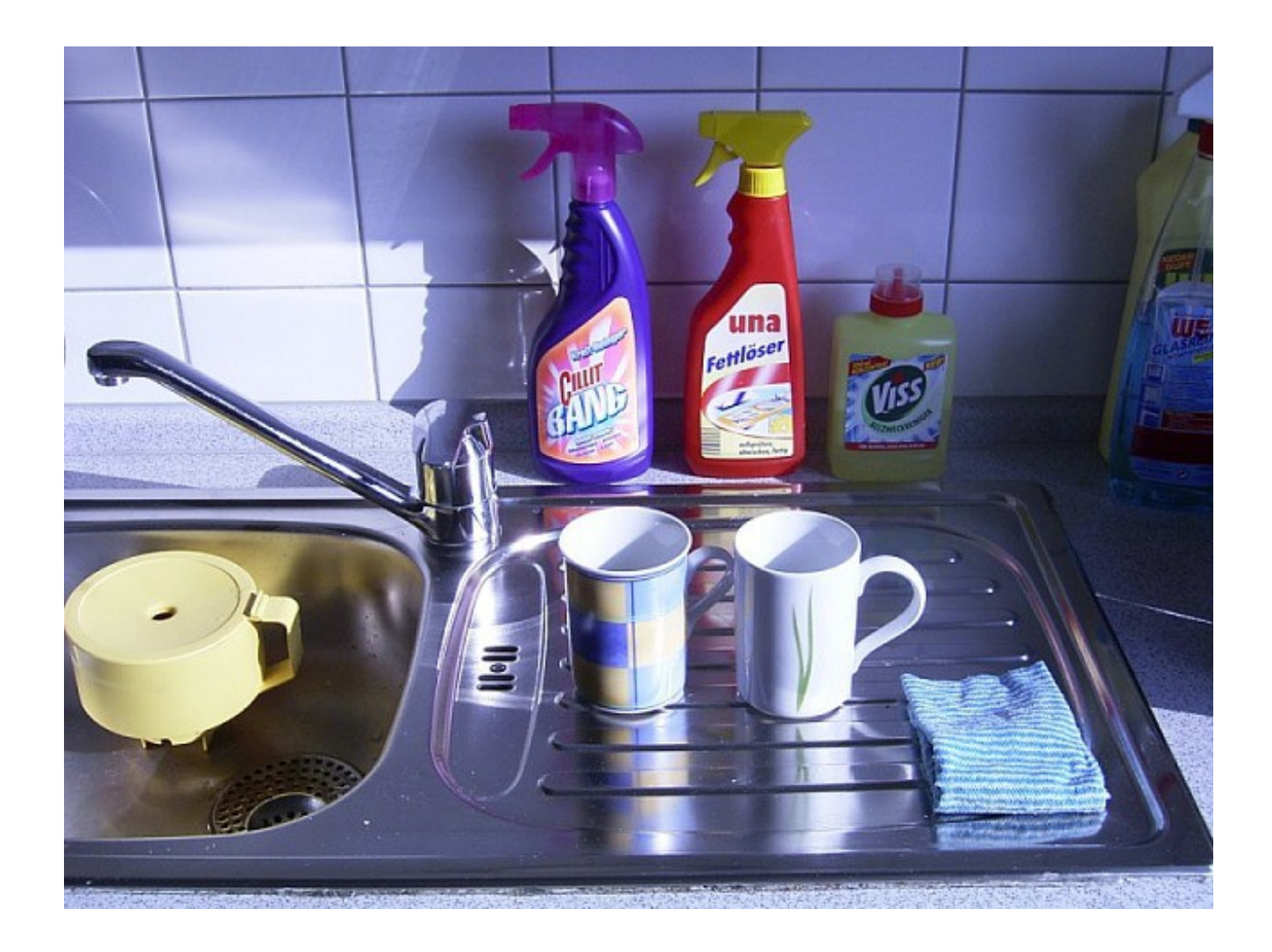

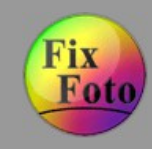

**Farbstiche entfernen » Schritt 2 (Farbstiche entfernen)**

Grauabgleich aus 'Menü Bild/Tonwert' aufrufen. Unterschiedliche Helligkeitspunkte im Bild setzen, diese sind die Referenzpunkte für den Grauabgleich (siehe Kästen rechts unten). Mit dem Setzen der Referenzpunkte werden die Änderungen im Bild sichtbar.

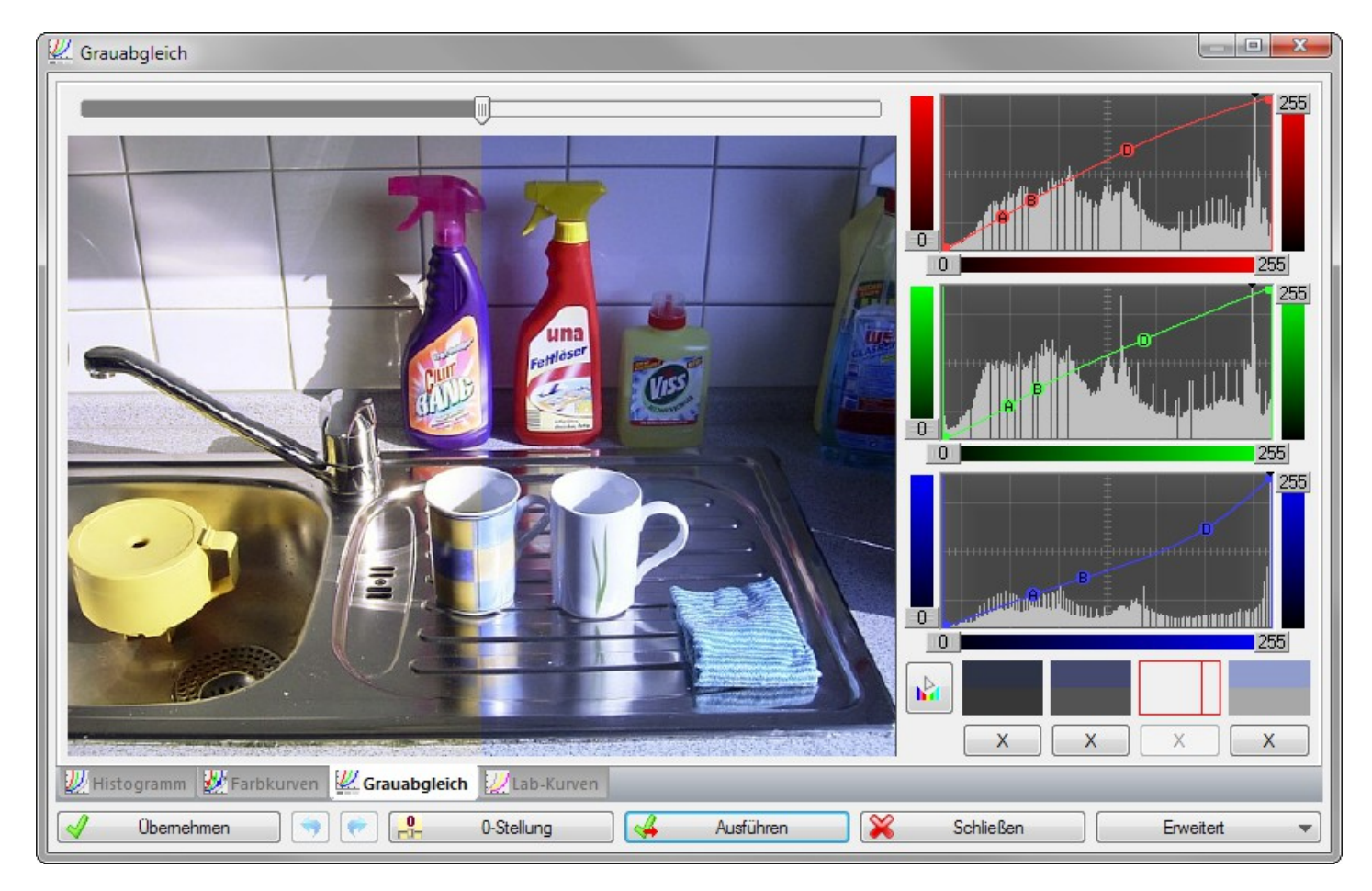

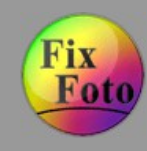

**Farbstiche entfernen » Schritt 3 (Ergebnis der Farbkorrektur)**

Alle Farbstiche wurden entfernt.

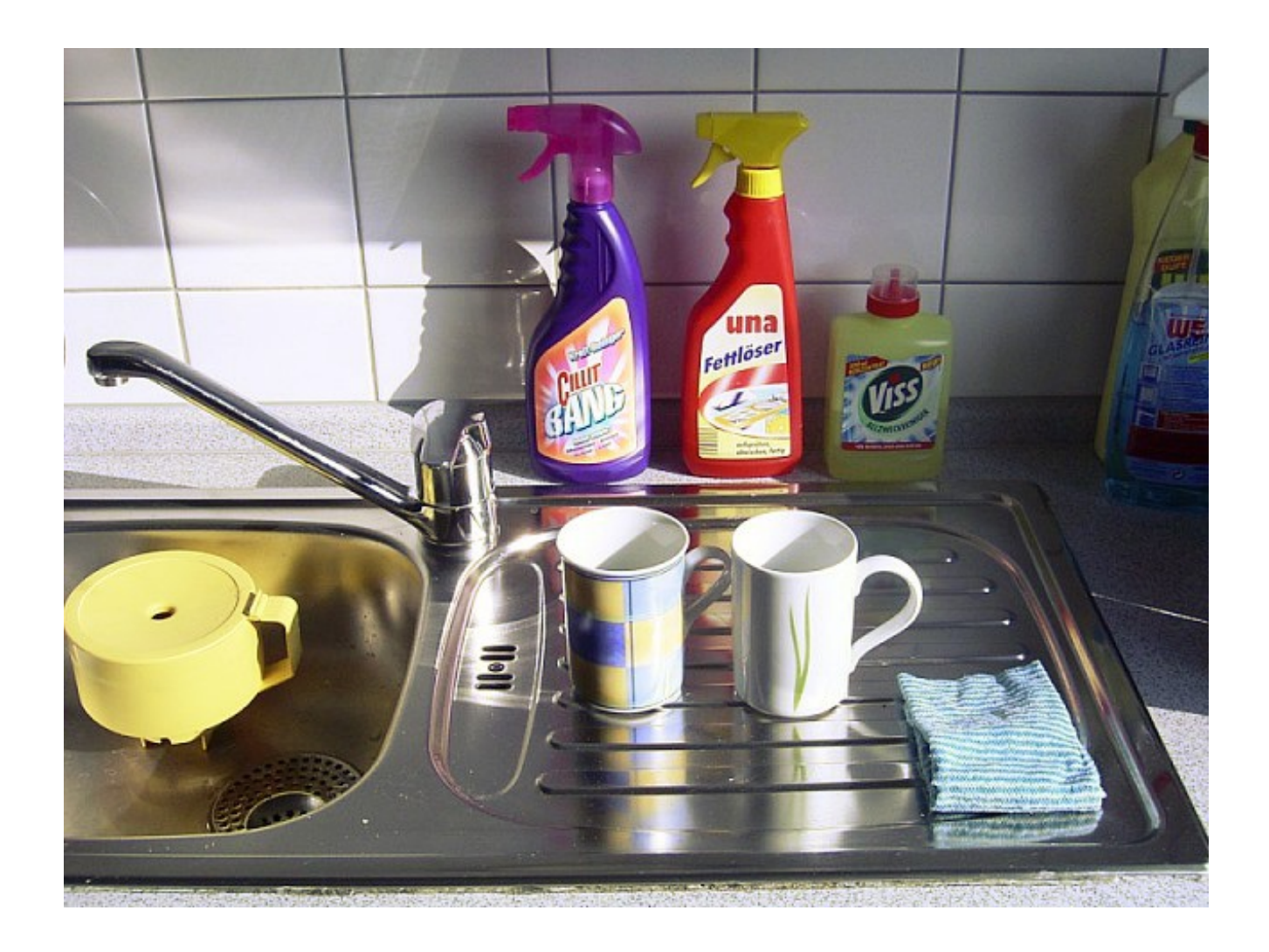

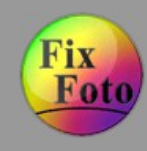

### **Maskieren » Schritt 1 (Ausgangsbild)**

Anwendung einer Maske am Beispiel einer Teilentsättigung (Colorkey)

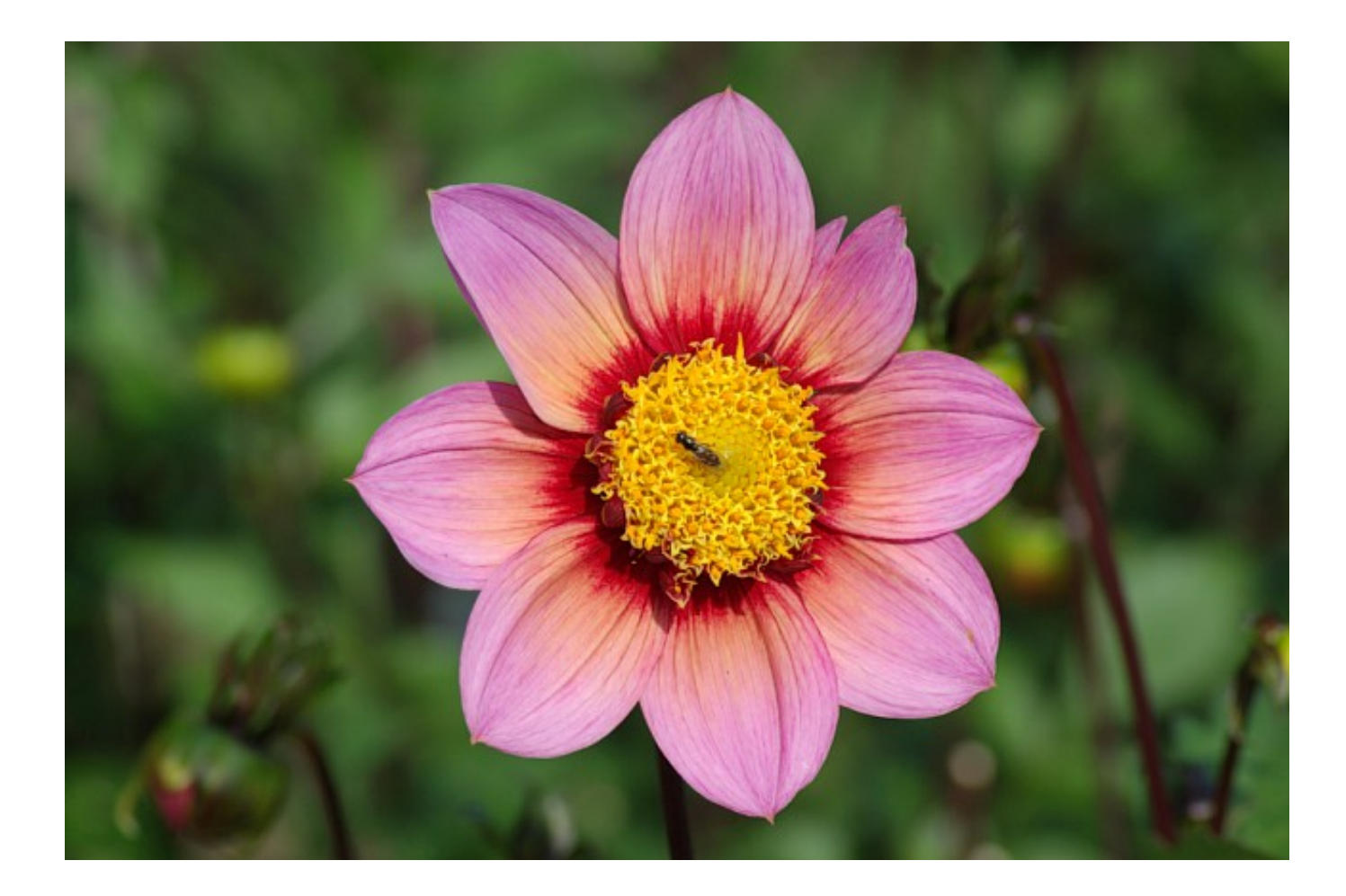

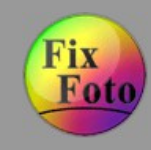

#### **Maskieren » Schritt 2 (Maskieren der Blüte)**

Maskierungswerkzeug über 'Menü Bild' aufrufen. Per Polygonmaske die Blüte Klick für Klick einrahmen. Ist die Blüte maskiert, rechtsklicken um die Maske auf das Bild zuwenden.

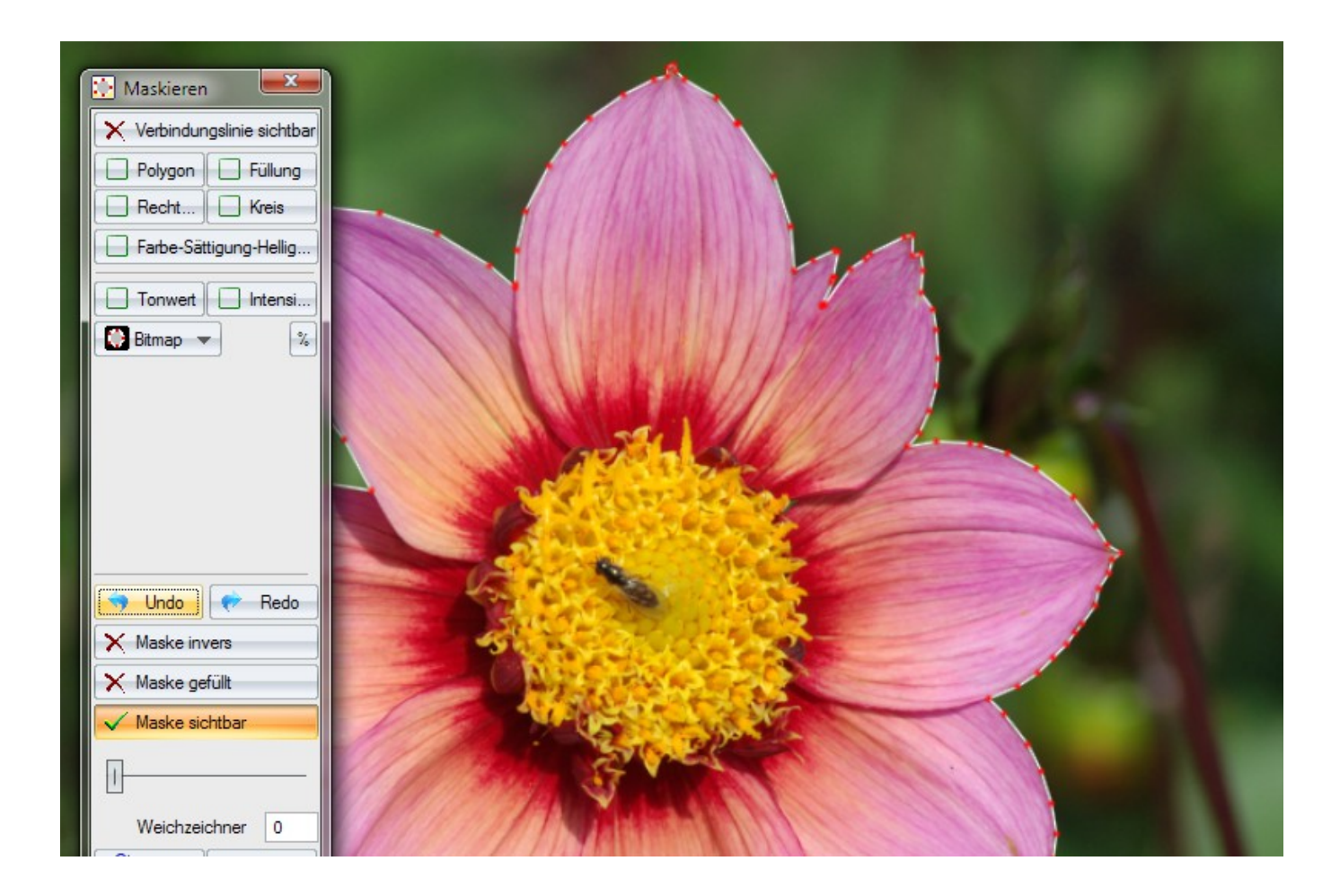

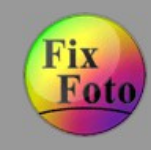

### **Maskieren » Schritt 3 (Maske invertieren)**

Die Maske über 'Maske invers' (1) umkehren, sodass Änderungen nicht auf die Blüte, sondern den Hintergrund wirken. Über 'Menü Bild/Farbsättigung' das Schwarz/Weiß-Werkzeug (2) aufrufen und dem Hintergrund die Farbe entziehen.

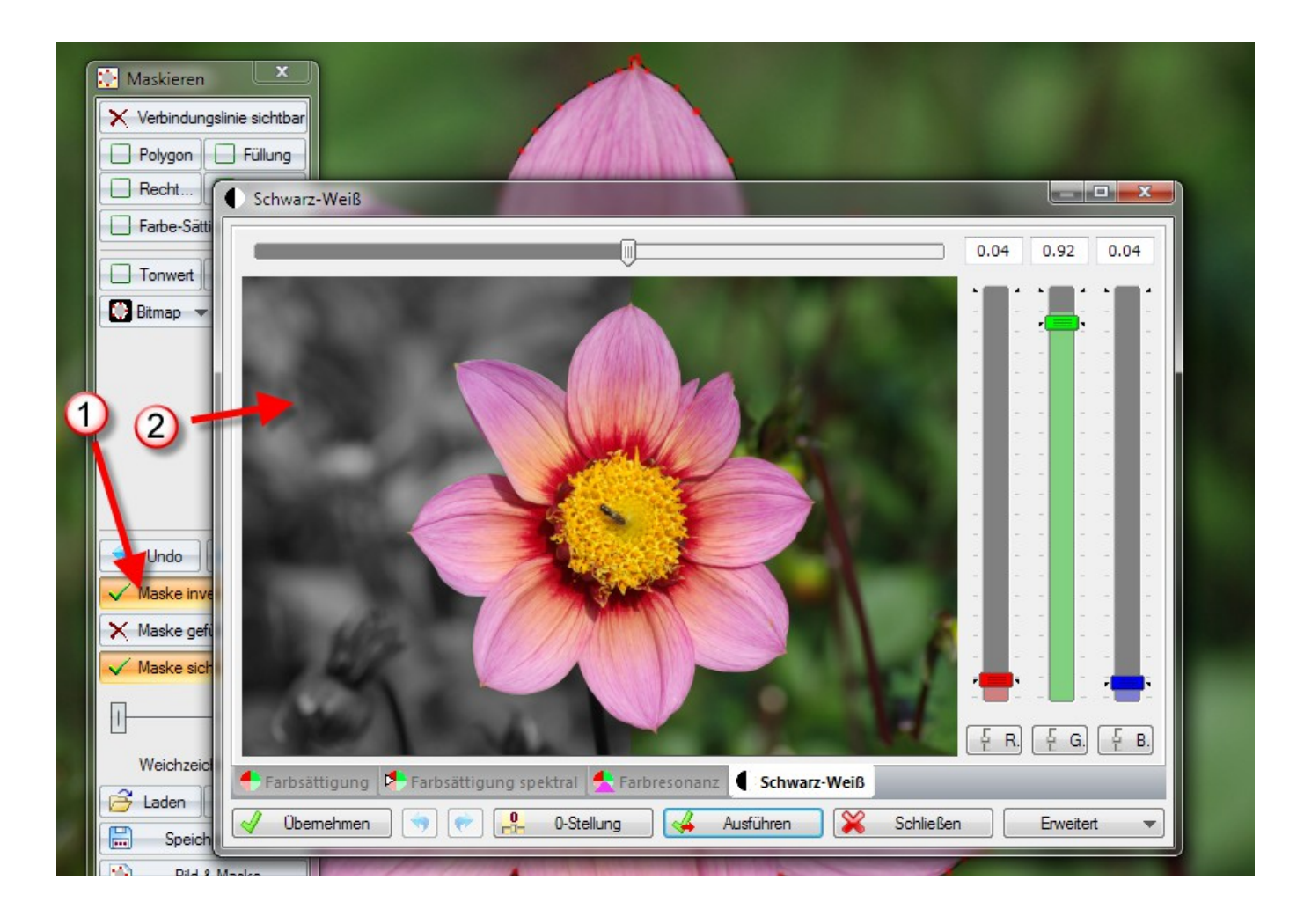

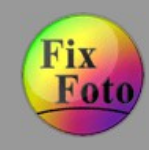

### **Maskieren » Schritt 4 (Ergebnis nach der Maskierung)**

Tipp: Damit die Maske nicht zu harte Kanten aufweist, genügt meist eine geringe Weichzeichnung der Maske.

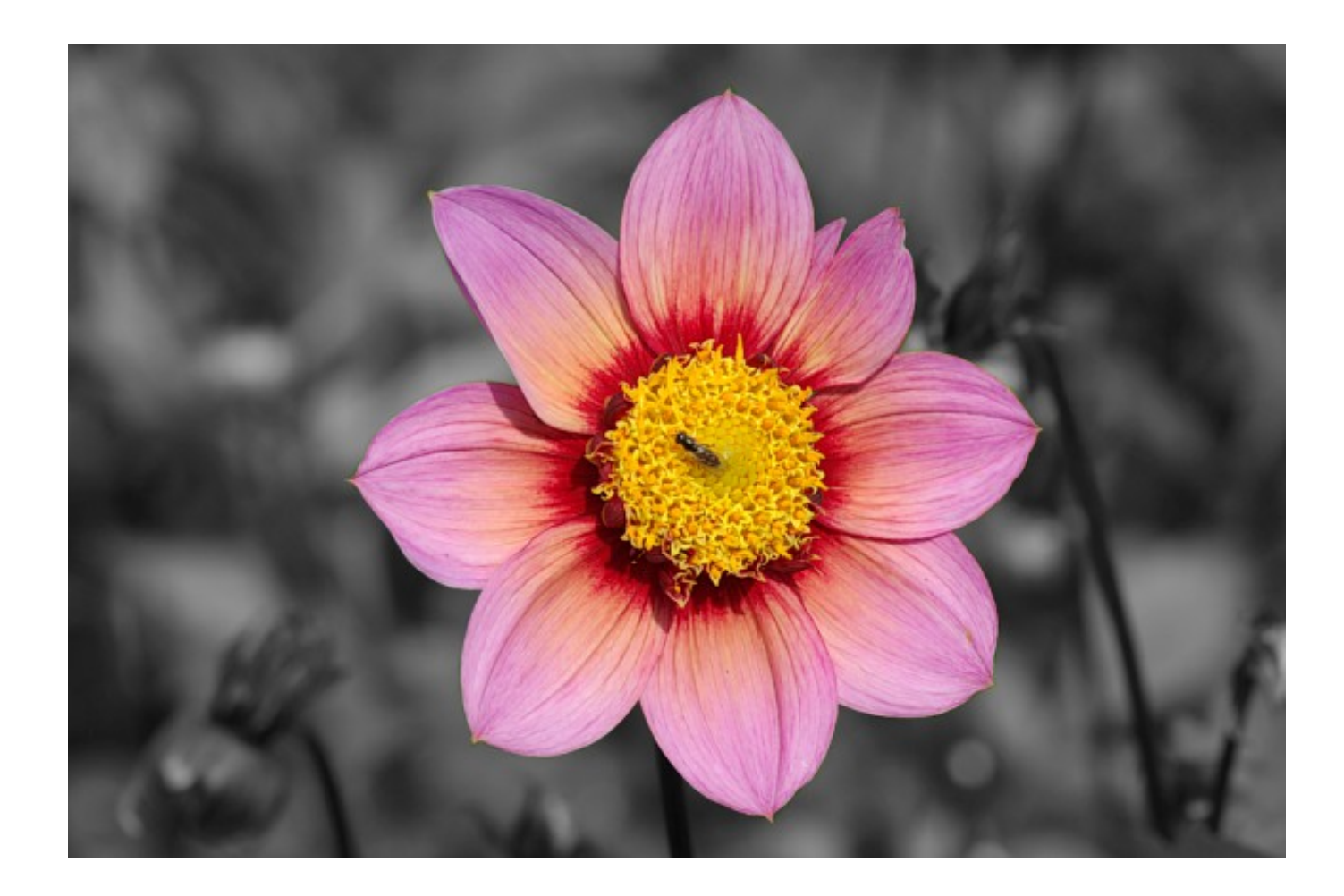

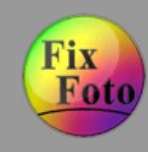

### **RAW-Dateien importieren » Schritt 1 (Datei auswählen)**

RAW-Datei aus der Computer-Ansicht auswählen. RAW-Dateien werden durch einen hellgrünen Rahmen gekennzeichnet.

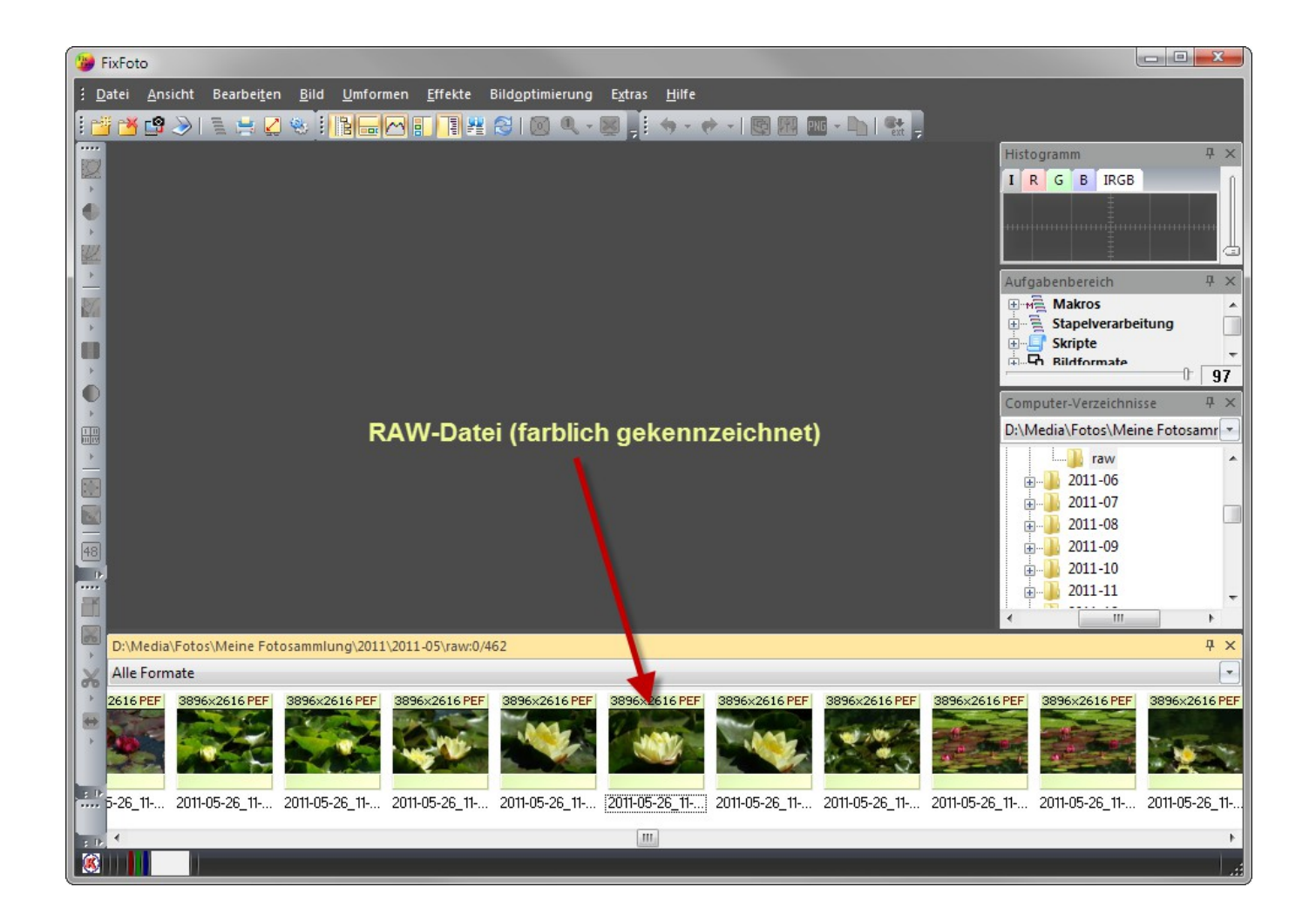

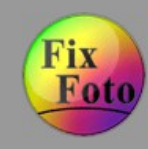

**RAW-Dateien importieren » Schritt 2 (Grundsätzliche Einstellungen vornehmen)**

Im RAW-Importdialog können wesentliche Einstellungen getroffen werden. Ist dies geschehen, wird die Entwicklung des RAW-Bildes mit "OK" ausgeführt.

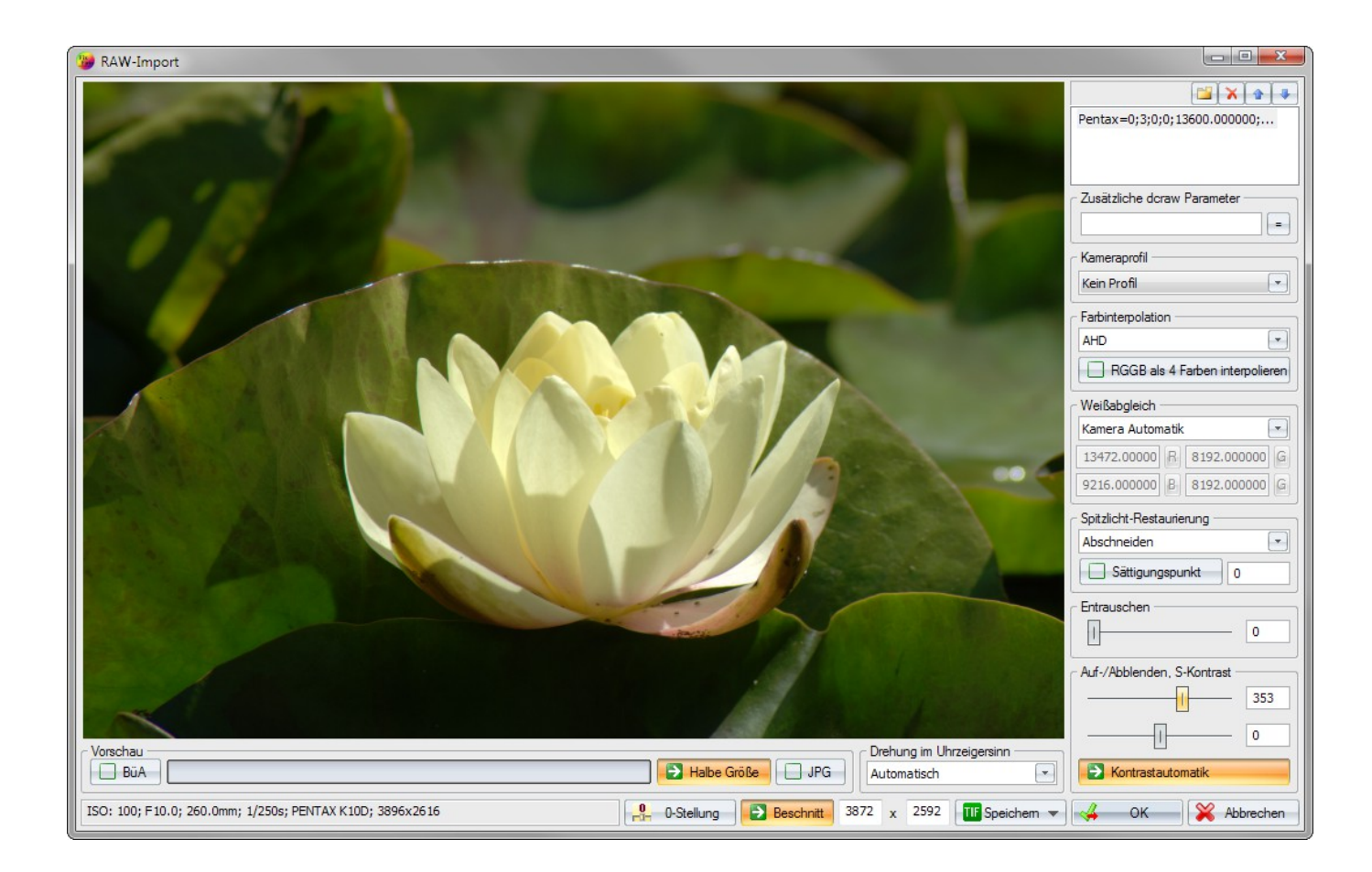

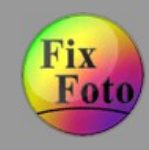

#### **RAW-Dateien importieren » Schritt 3 (Bild bearbeiten)**

Das Bild liegt nun als 48 Bit-Bild (16 Bit pro Farbkanal) zur weiteren Bearbeitung auf der Arbeitsfläche. Nicht alle Werzeuge stehen jedoch im 48 Bit-Modus zur Verfügung.

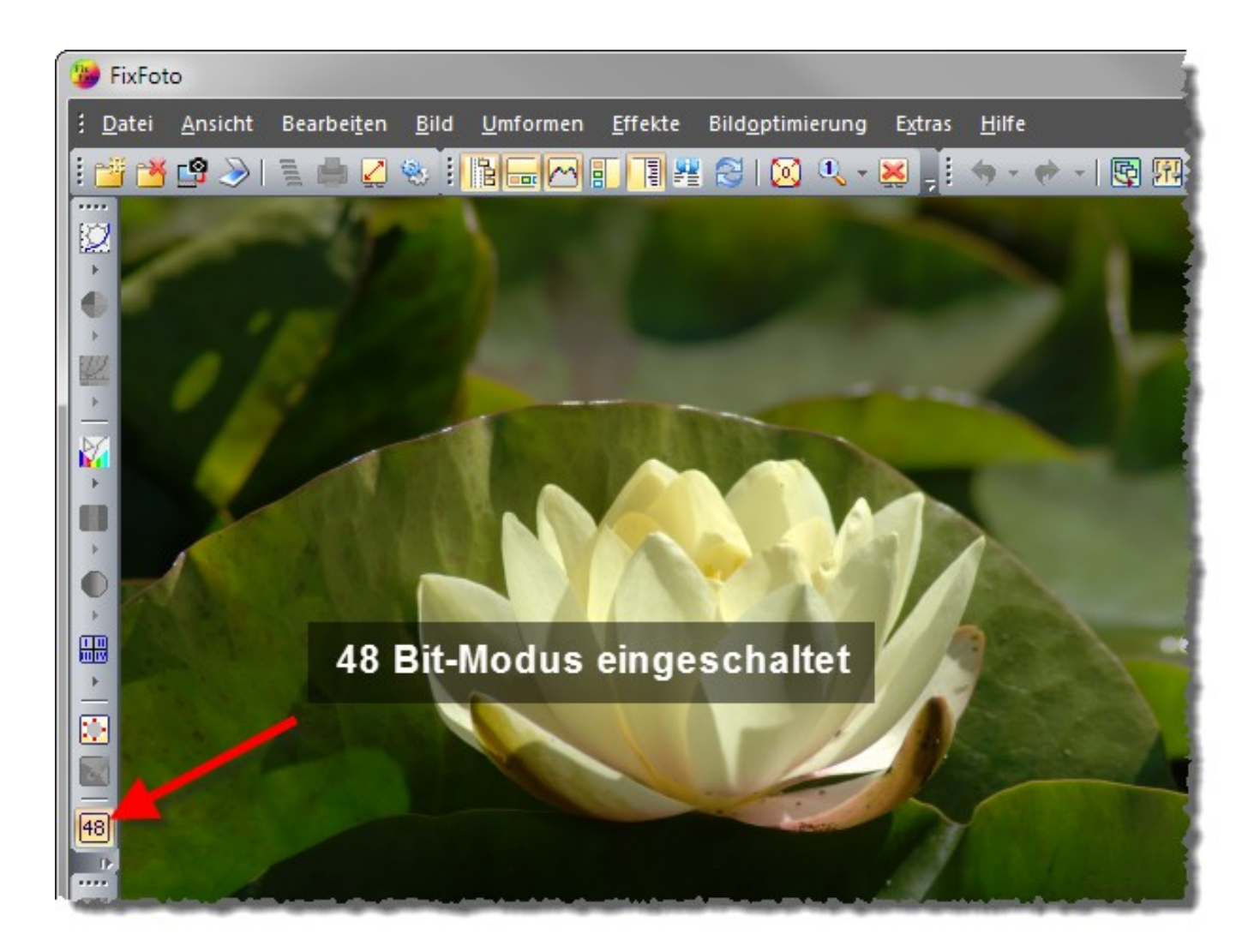

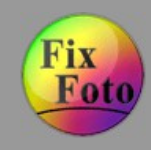

**Rote Augen entfernen » Schritt 1 (Ausgangsbild)**

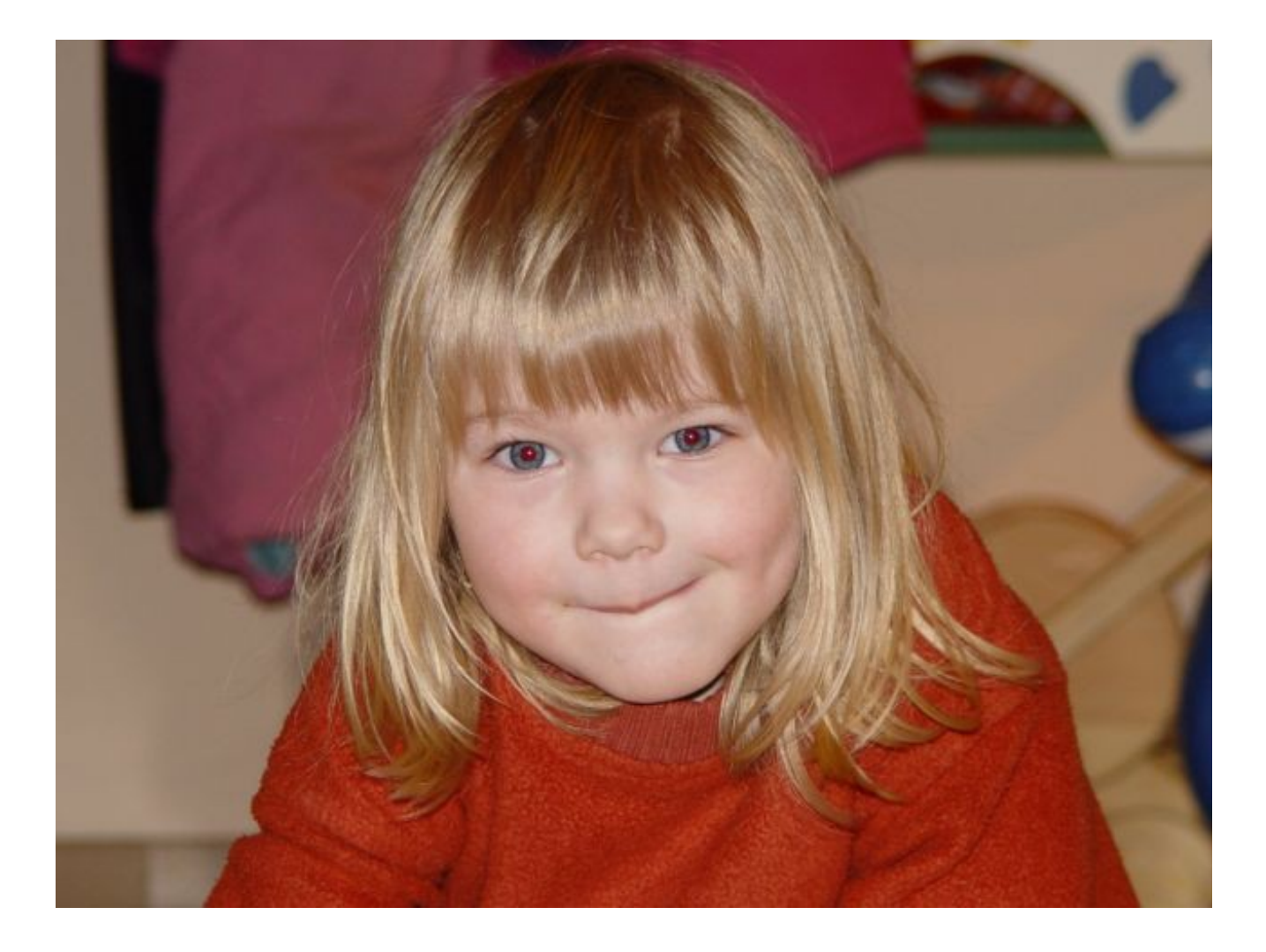

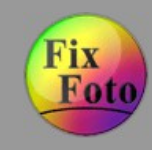

**Rote Augen entfernen » Schritt 2 (Augen maskieren)**

Werkzeug zum Entfernen roter Augen aus 'Menü Effekte' aufrufen. Alternativ geht auch Taste [R]. Auswahlrahmen ausziehen und mit der rechten Maustaste bestätigen.

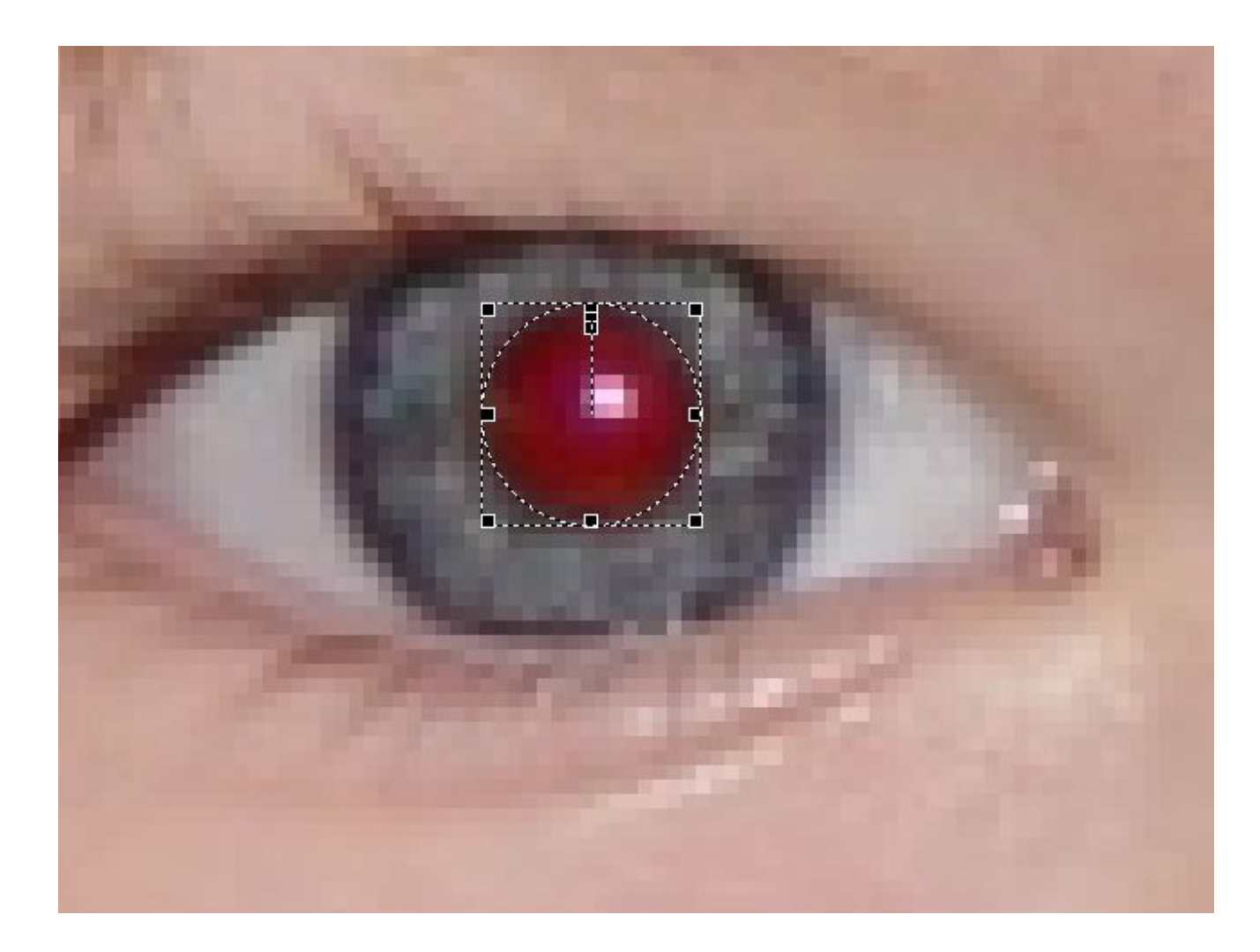

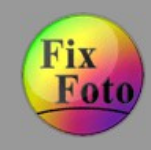

**Rote Augen entfernen » Schritt 3 (Ergebnis)**

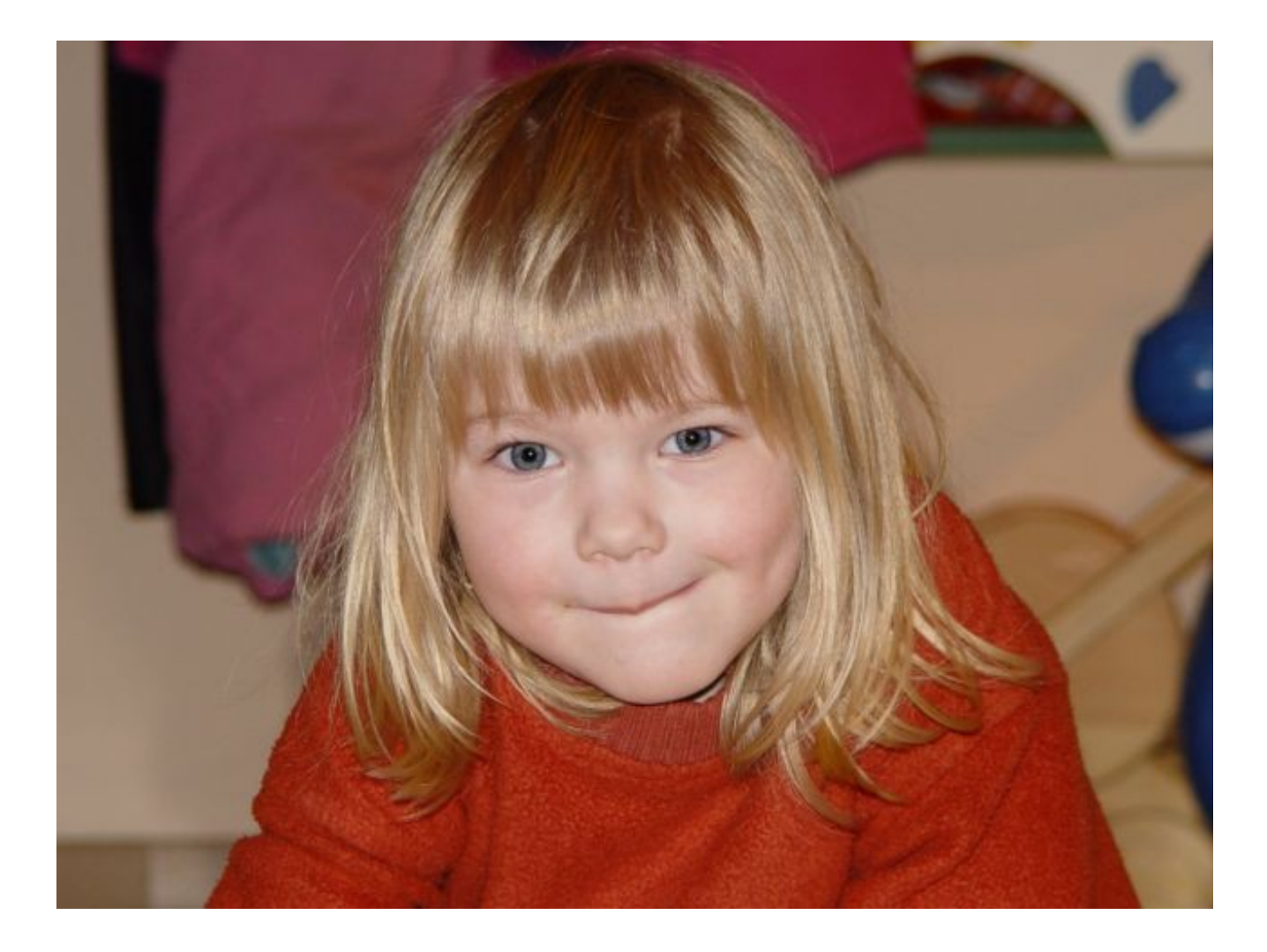

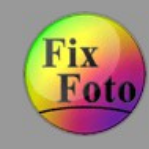

### **Retusche » Schritt 1 (Ausgangsbild)**

Aus dem Ausgangsbild soll das Schild rechts neben der Tür und der Durchgang links entfernt werden. Dazu als erstes die Retusche über Menü "Bild/Retusche" aufrufen.

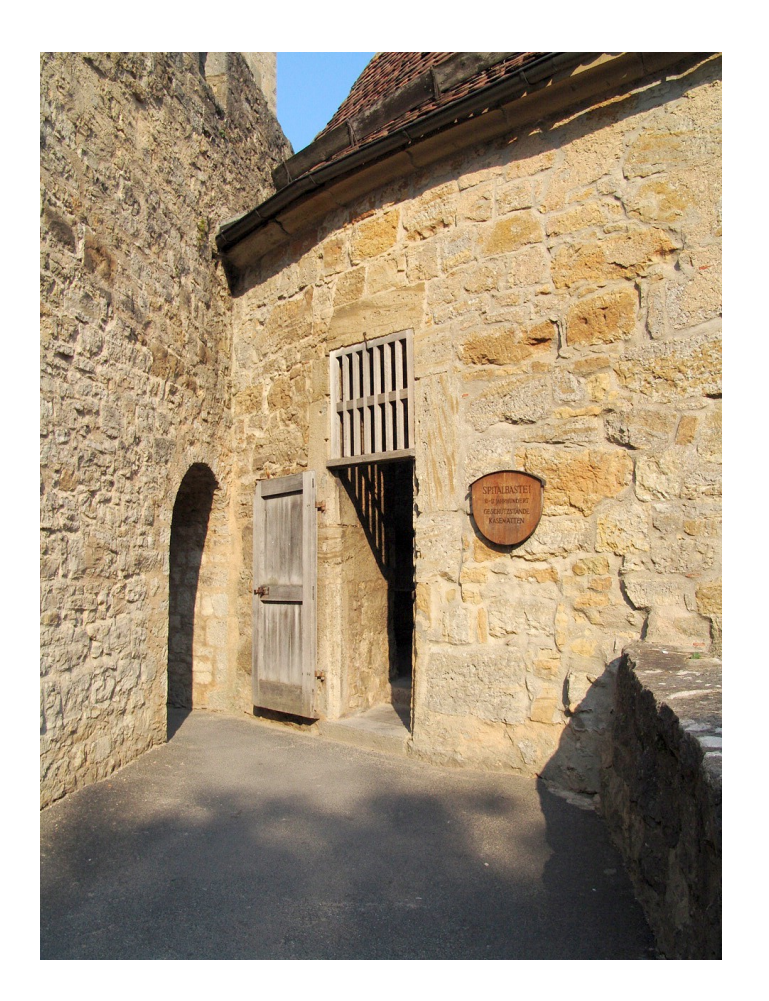

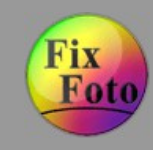

#### **Retusche » Schritt 2 (Retusche aufrufen)**

Eigenen Pinsel definieren (1) und Schild rechts von Tür einrahmen (2). Danach einen Bereich im Bild suchen und mit gedrückter [Umsch]-Taste diesen als Quellbereich definieren. In diesem Bild ist das der Bereich unterhalb des Bildes.

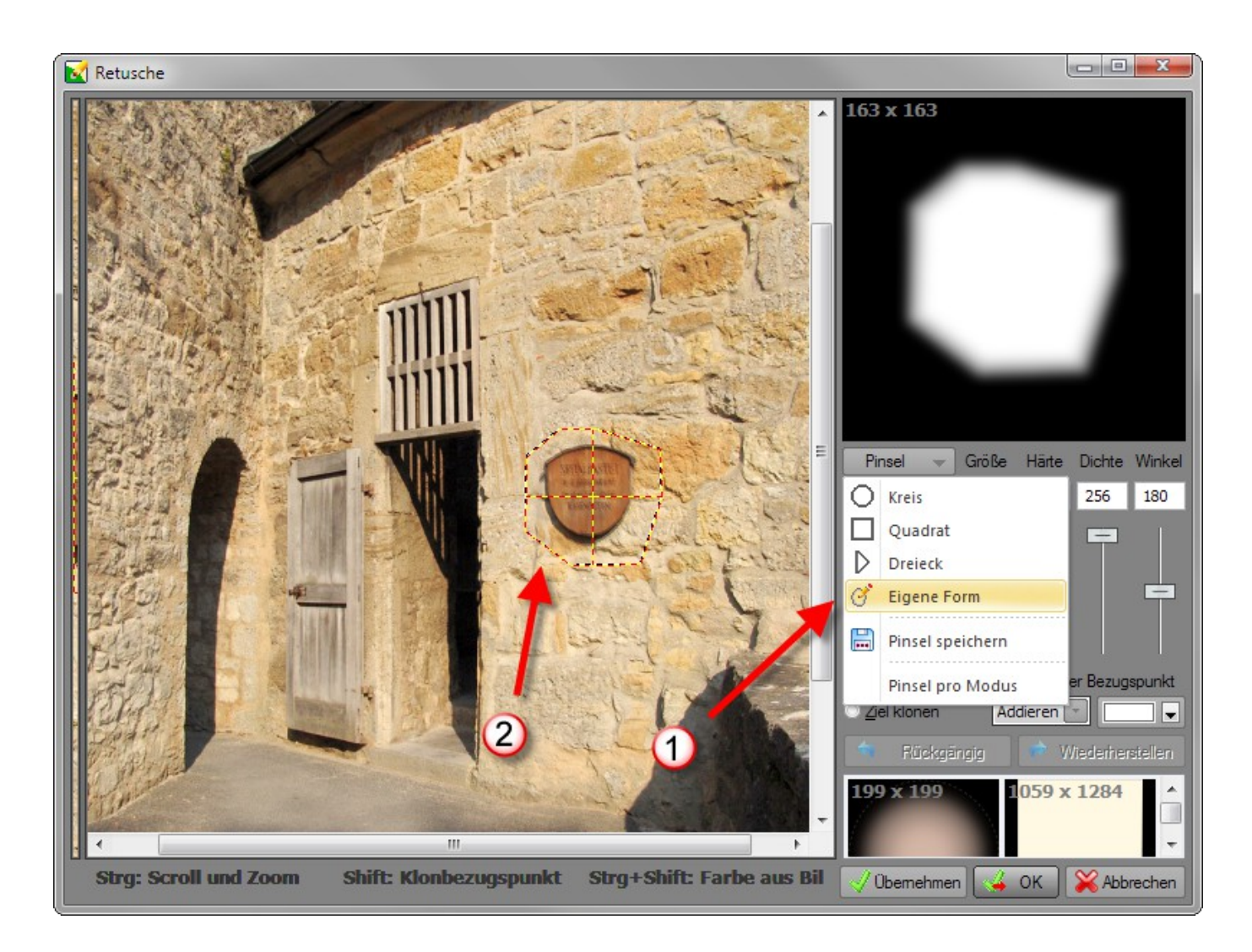

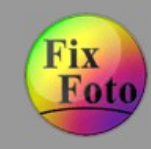

#### **Retusche » Schritt 3 (Klonen)**

Modus "Reparieren" wählen (1) und die Klonquelle (2) mit der Maus einmal auf das Schild tupfen (3). Es wird die Struktur des Quellbereichs übernommen und an den Zielbereich angepasst.

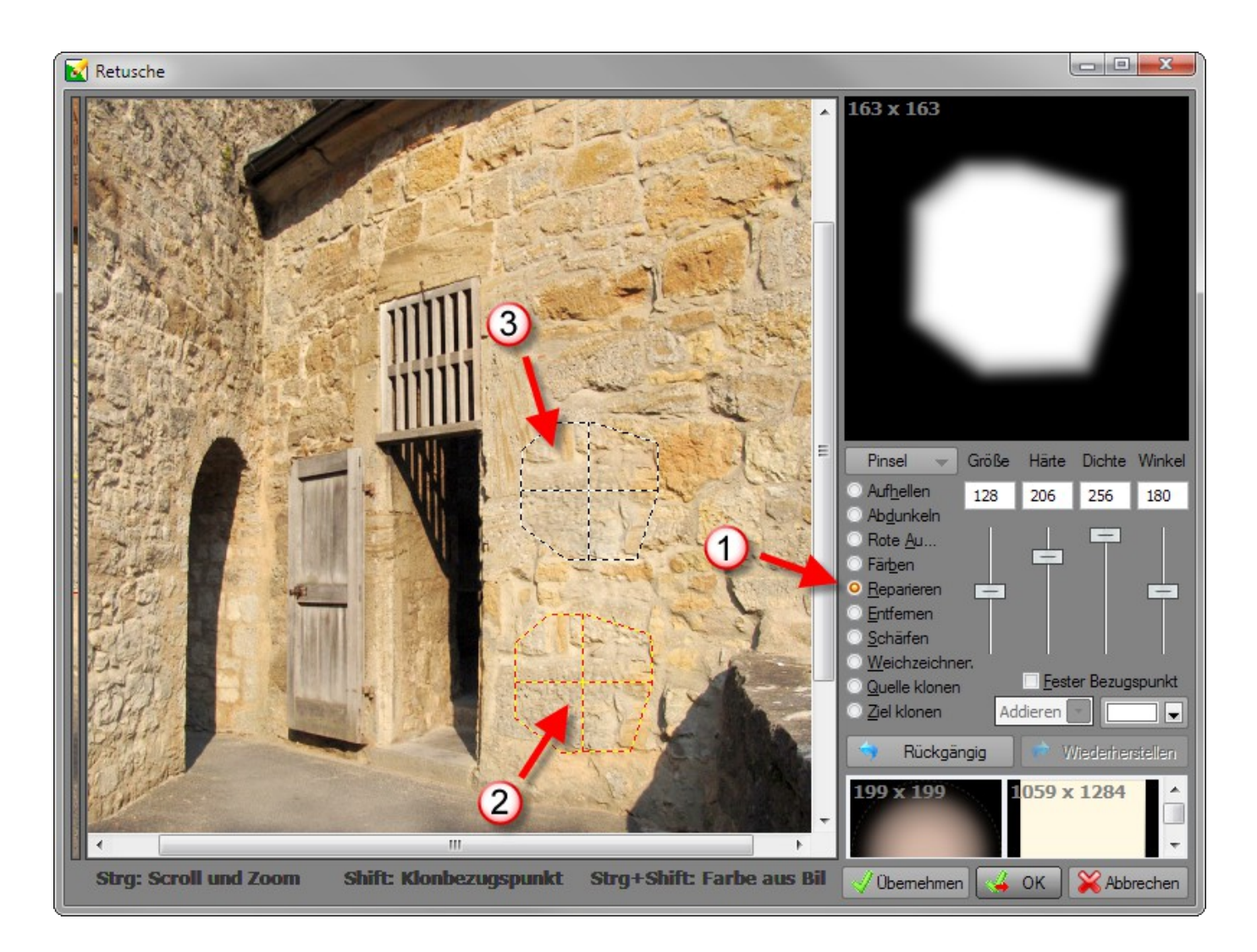

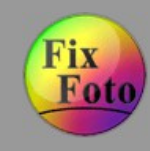

#### **Retusche » Schritt 4 (Anderen Bildbereich klonen)**

Die Schritte 2 und 3 wiederholen, nur diesmal auf die Tür links anwenden.

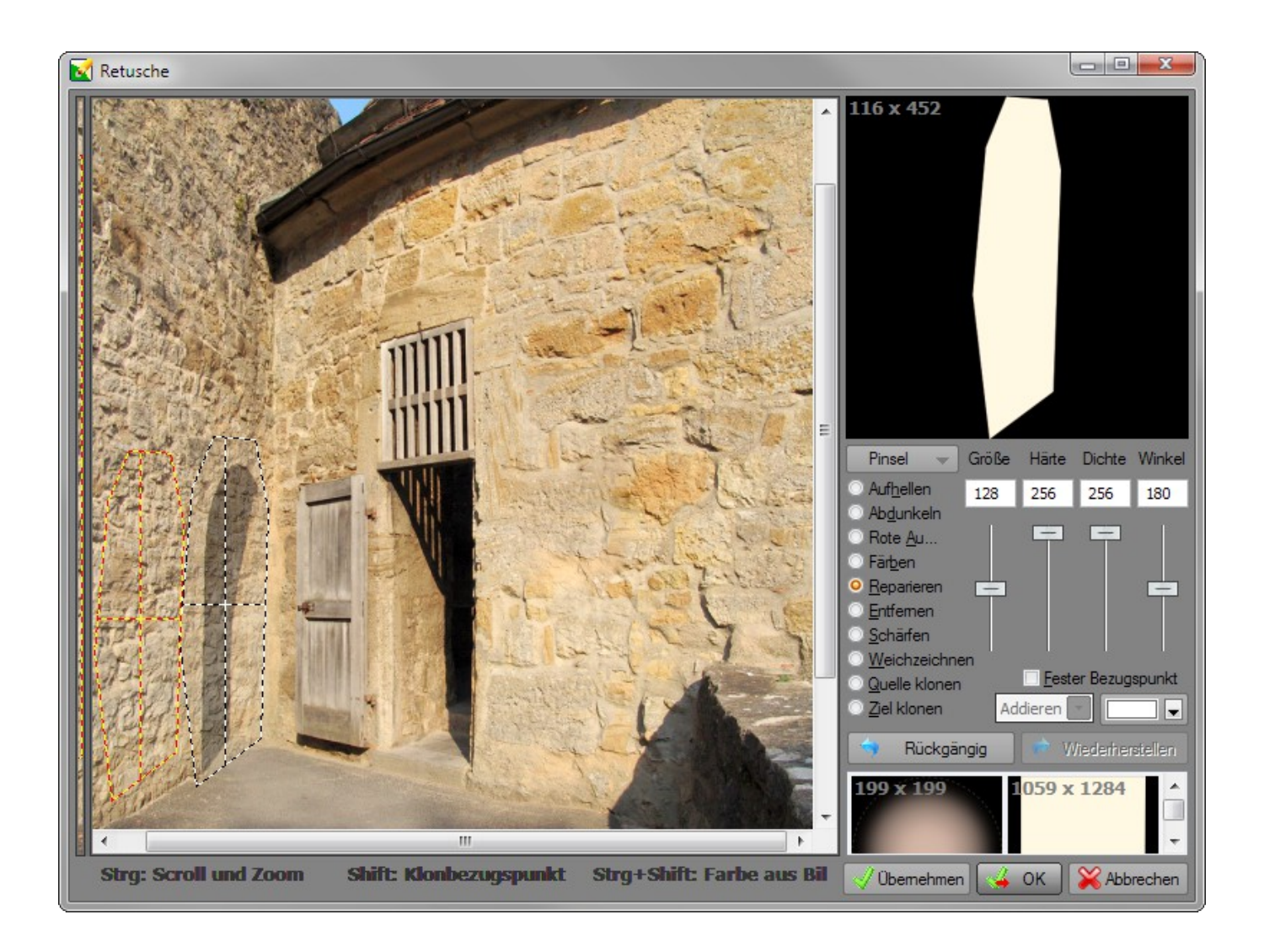

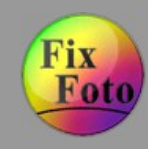

### **Retusche » Schritt 5 (Ergebnis)**

Tür links und Schild rechts wurden erfolgreich entfernt. Außerdem wirkt das Bild nicht auf den ersten Blick wie bearbeitet.

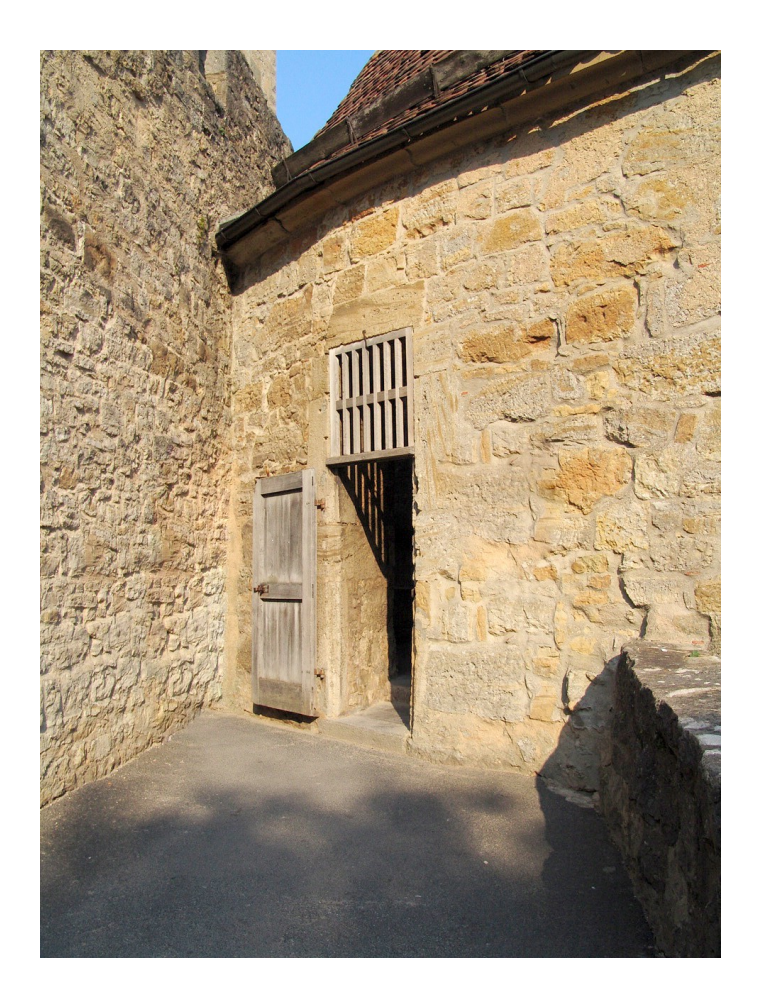

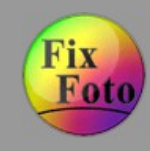

### **Seitenausgabe » Schritt 1 (Seitenausgabe aufrufen)**

"Menü 'Datei/Seiten ausgeben'/Seite ausgeben" aufrufen. Entsprechende Seitengröße einstellen oder eine Vorlage wählen.

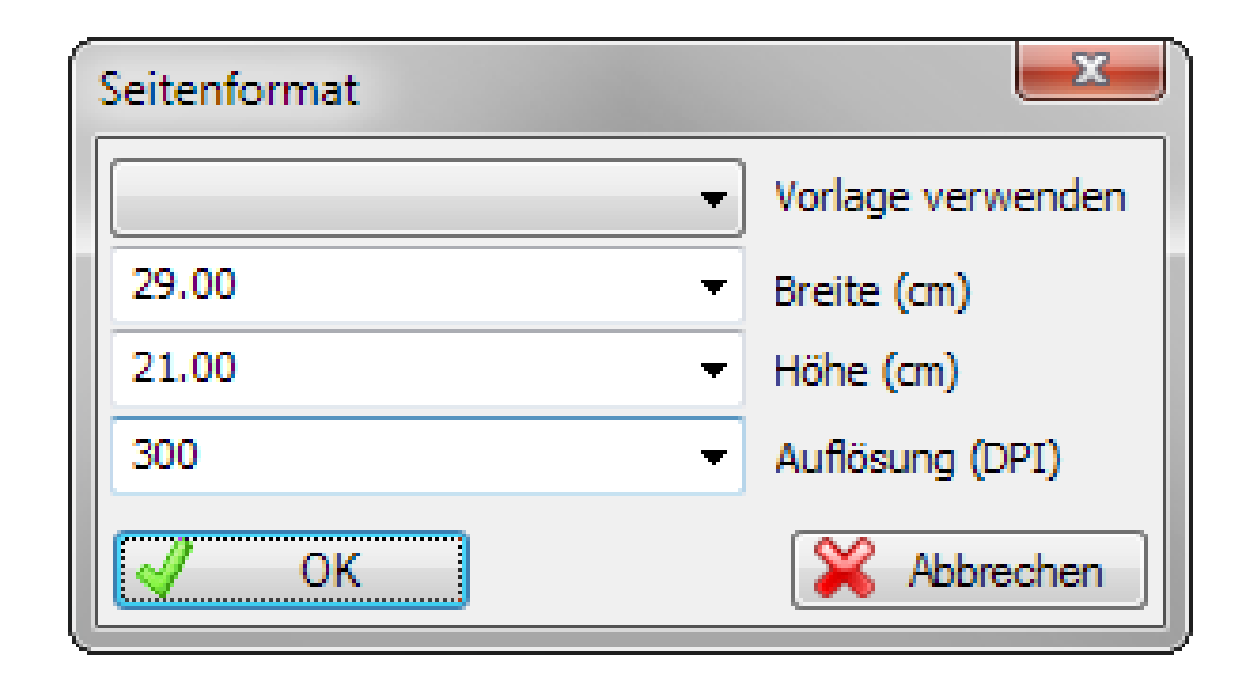

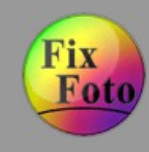

### **Seitenausgabe » Schritt 2 (Platzhalter erstellen)**

Einen passenden Platzhalter wählen und mit der Maus aufziehen.

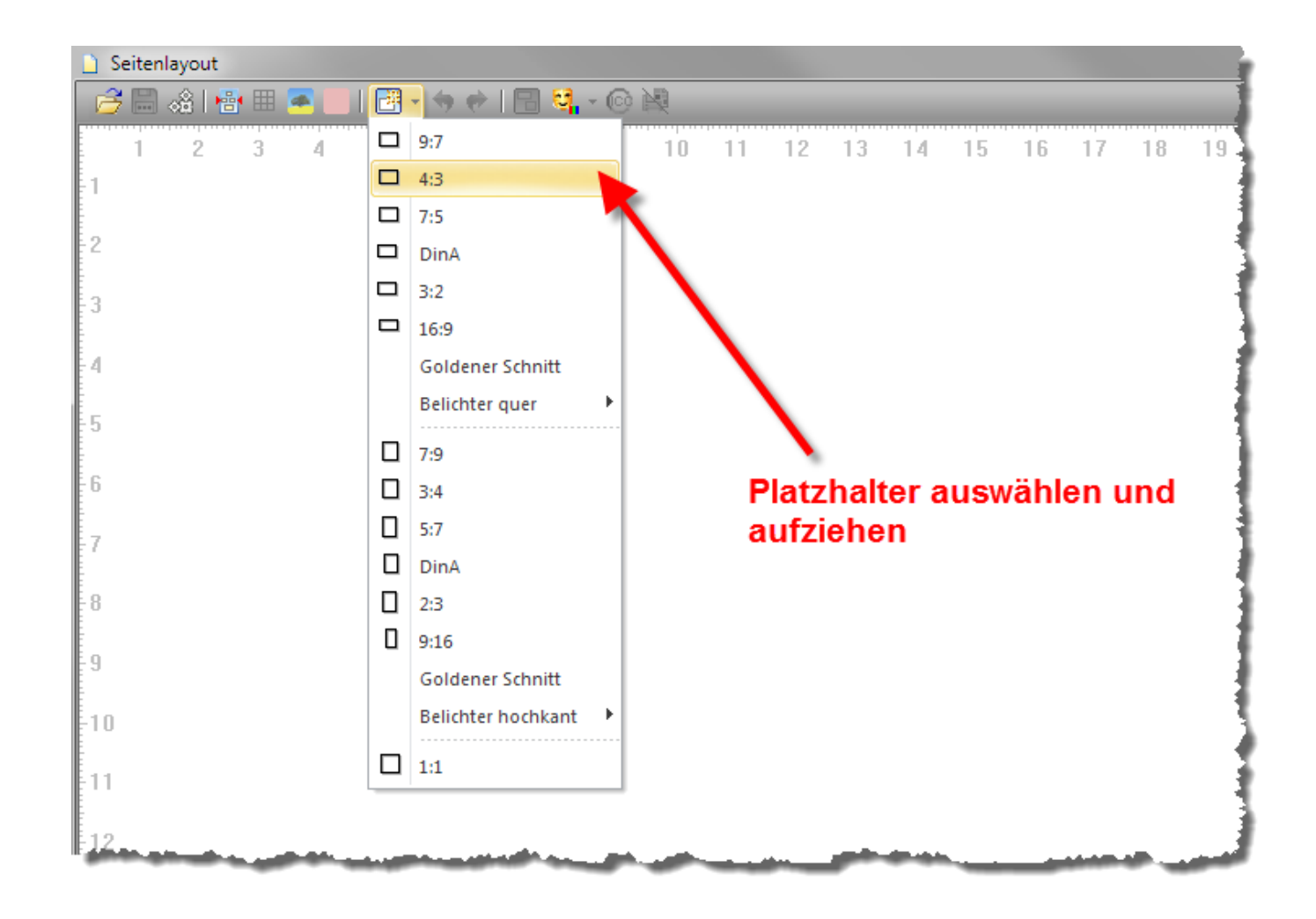

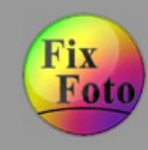

#### **Seitenausgabe » Schritt 3 (Platzhalter mit Fußtext versehen)**

Um Text unter den Bildern einzufügen, muss er als Fußtext hinzugefügt werden.

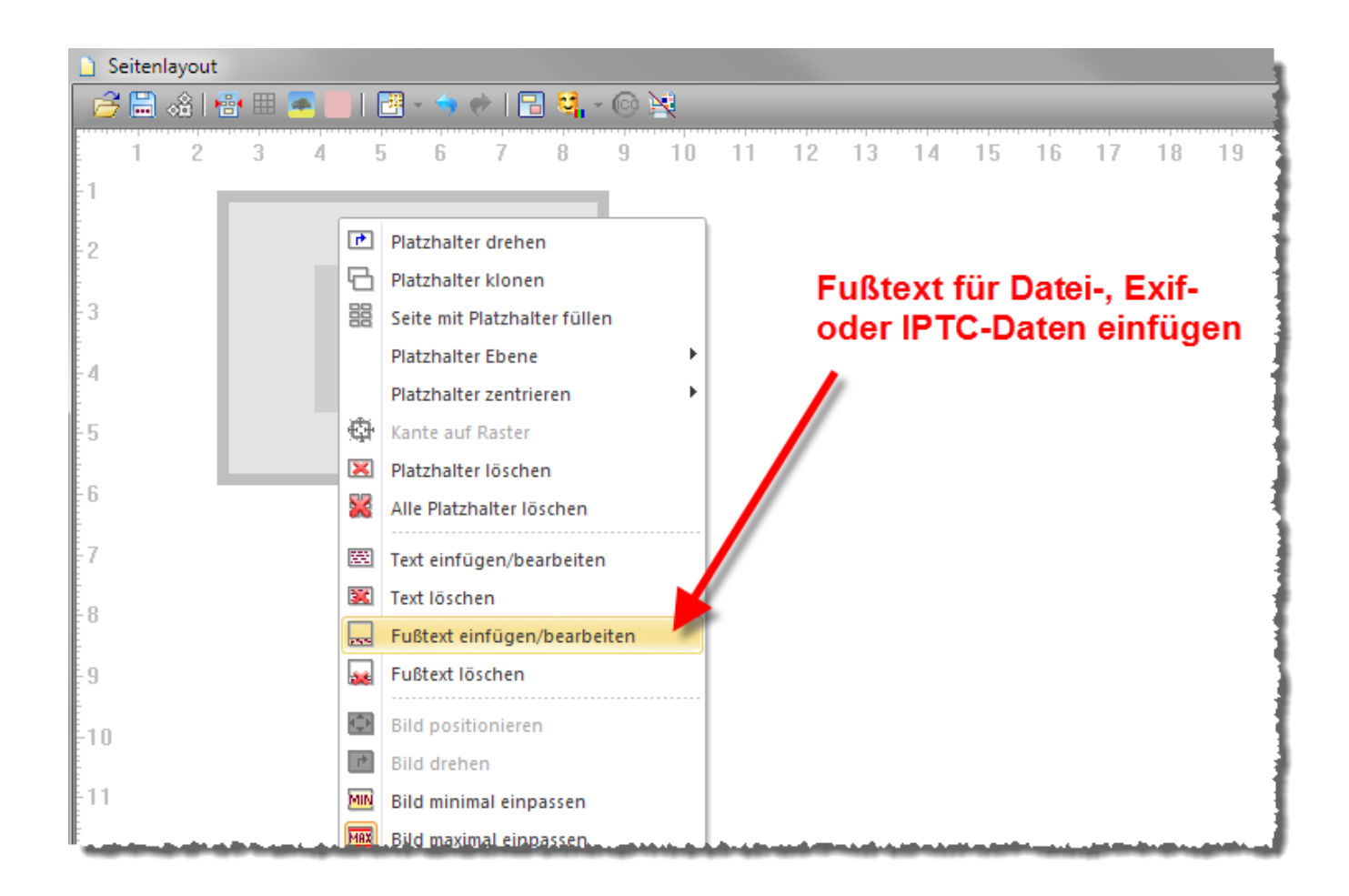

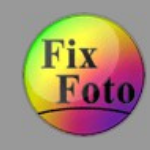

### **Seitenausgabe » Schritt 4 (Textplatzhalter einfügen)**

Dateieigenschaften, Exif-, GPS- und IPTC-Daten können als Textplatzhalter verwendet werden.

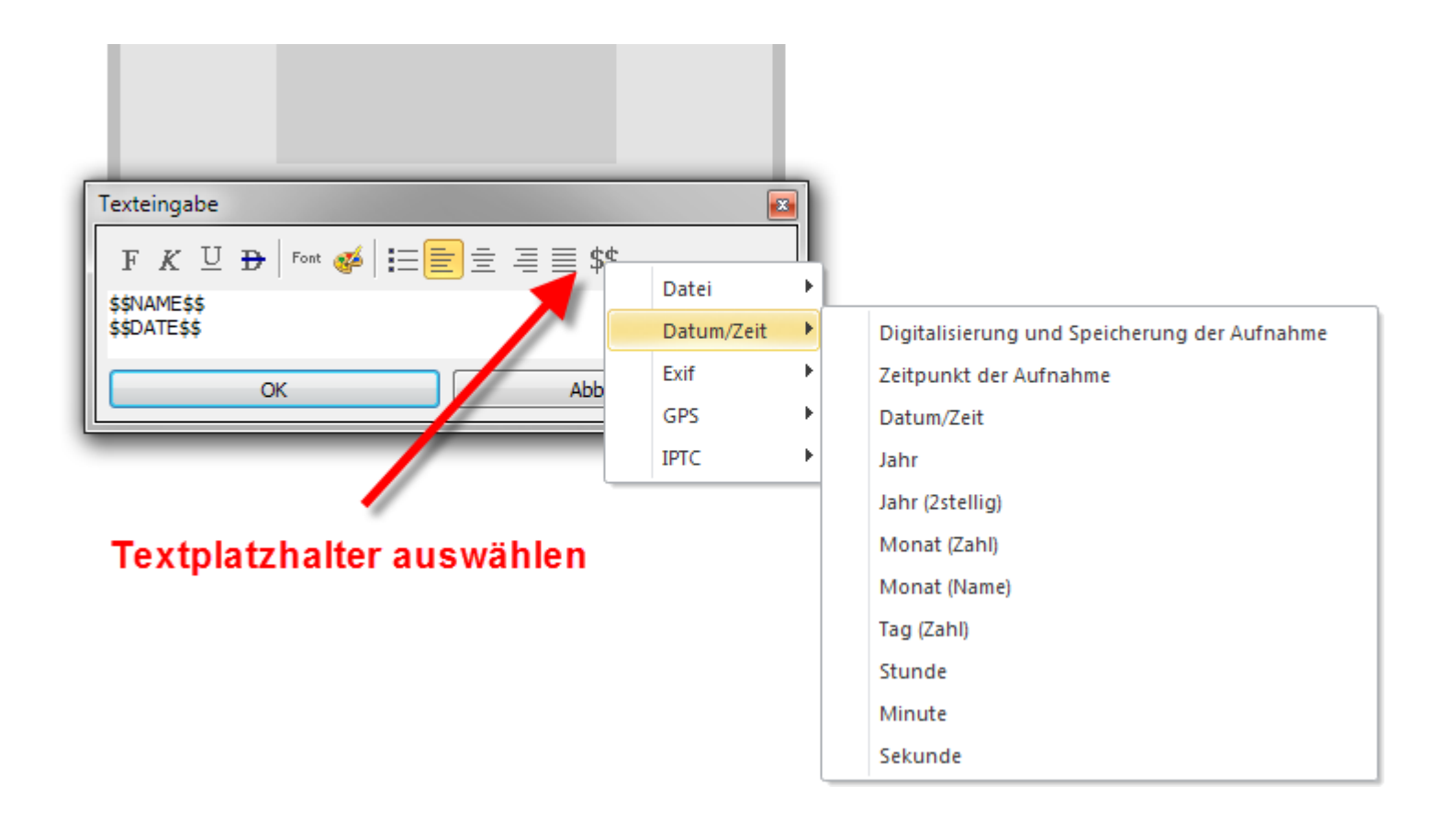

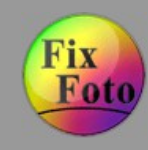

#### **Seitenausgabe » Schritt 5**

Die Seite wird jetzt komplett mit Platzhaltern und deren Fußtexteinstellungen gefüllt

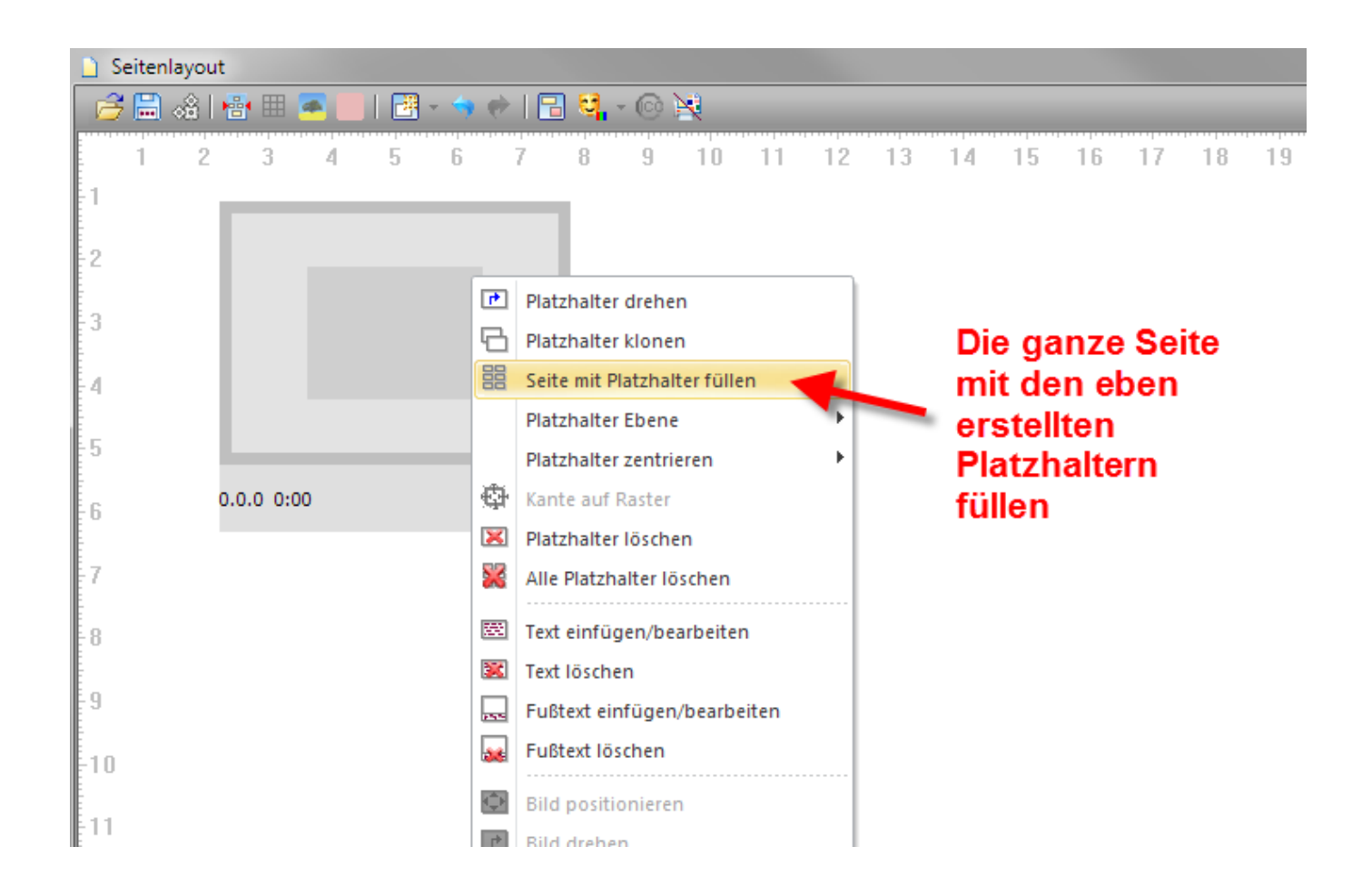

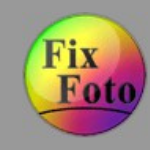

#### **Seitenausgabe » Schritt 6 (Bilder hinzufügen)**

Aus der Bilderliste und/oder Computer-Ansicht werden die einzelnen Bilder in die Platzhalter gezogen. Die Fußtexte werden dadurch auch angezeigt.

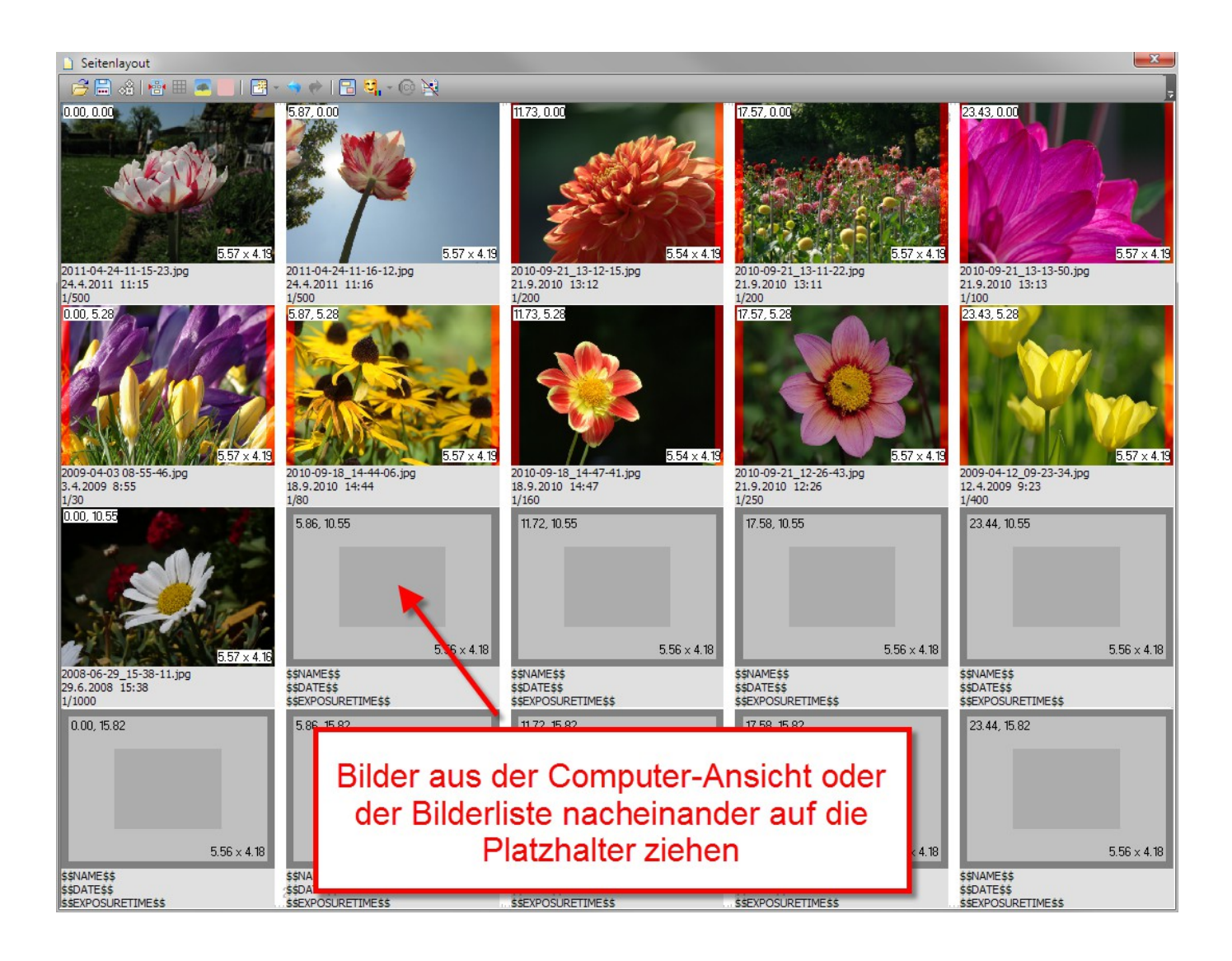

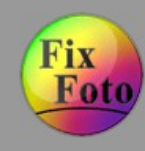

#### **Seitenausgabe » Schritt 7 (Bild ausgeben)**

Zum Schluss wird das Bild mittels "Seite ausgeben/drucken" auf die Arbeitsfläche gelegt und kann gespeichert werden.

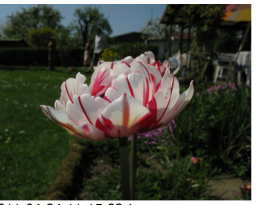

2011-04-24-11-15-23.jpg 24.4.2011 11:15  $1/500$ 

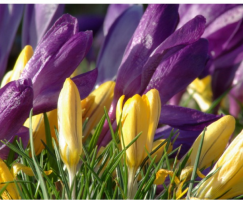

2009-04-03 08-55-46.jpg 3.4.2009 8:55  $1/30$ 

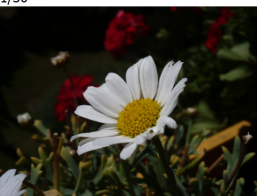

2008-06-29 15-38-11.jpg 29.6.2008 15:38  $1/1000$ 

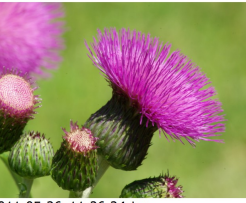

2011-05-26\_11-26-24.jpg 26.5.2011 11:26 1/60

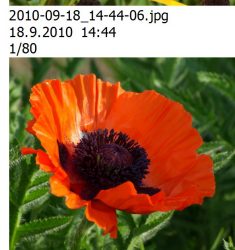

2011-04-24-11-16-12.jpg

24.4.2011 11:16

 $1/500$ 

2011-05-11\_08-08-03.jpg<br>11.5.2011 8:08 1/60

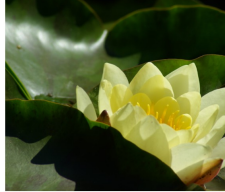

2011-05-26\_11-16-46.jpg 26.5.2011 11:16 1/400

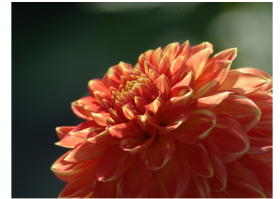

2010-09-21 13-12-15.jpg 2010 03 21\_13 12<br>21.9.2010 13:12<br>1/200

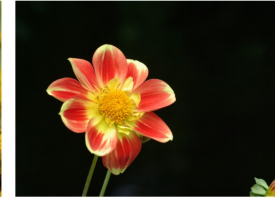

2010-09-18\_14-47-41.jpg 18.9.2010 14:47  $1/160$ 

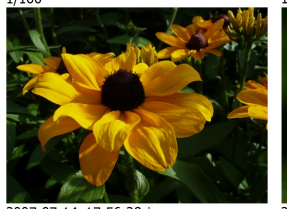

2007-07-14 17-56-28.jpg 14.7.2007 17:56  $1/200$ 

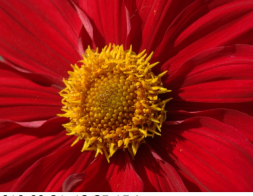

2010-09-21\_12-35-15.jpg 21.9.2010 12:35 1/250

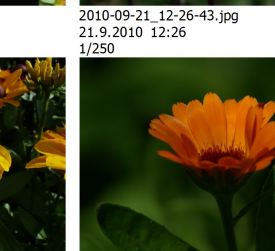

2010-09-21\_13-11-22.jpg

21.9.2010 13:11

 $1/200$ 

2011-05-26\_11-45-30.jpg 26.5.2011 11:45  $1/400$ 

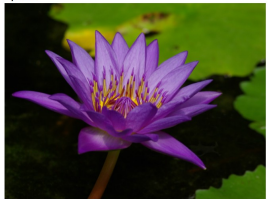

2011-05-26\_11-10-12.jpg 26.5.2011 11:10 1/200

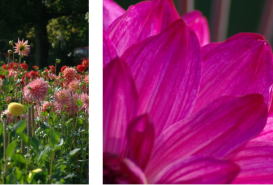

2010-09-21 13-13-50.jpg 21.9.2010 13:13  $1/100$ 

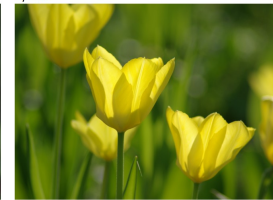

12.4.2009 9:23  $1/400$ 

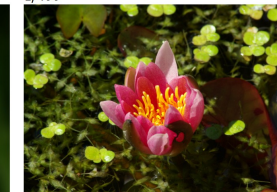

2011-05-26\_11-57-43.jpg 26.5.2011 11:57 1/200

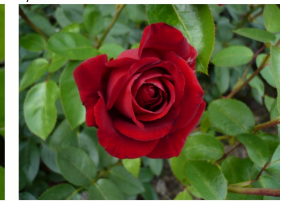

2007-07-14\_17-25-19.jpg 14.7.2007 17:25 1/160

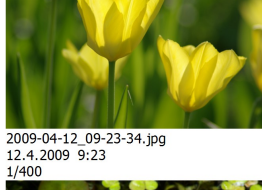

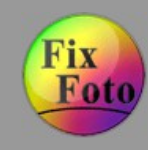

### **Stereofoto erstellen » Schritt 1**

Zwei geeignete Teilbilder oder ein Foto aus einer Stereokamera in der Computer-Ansicht markieren.

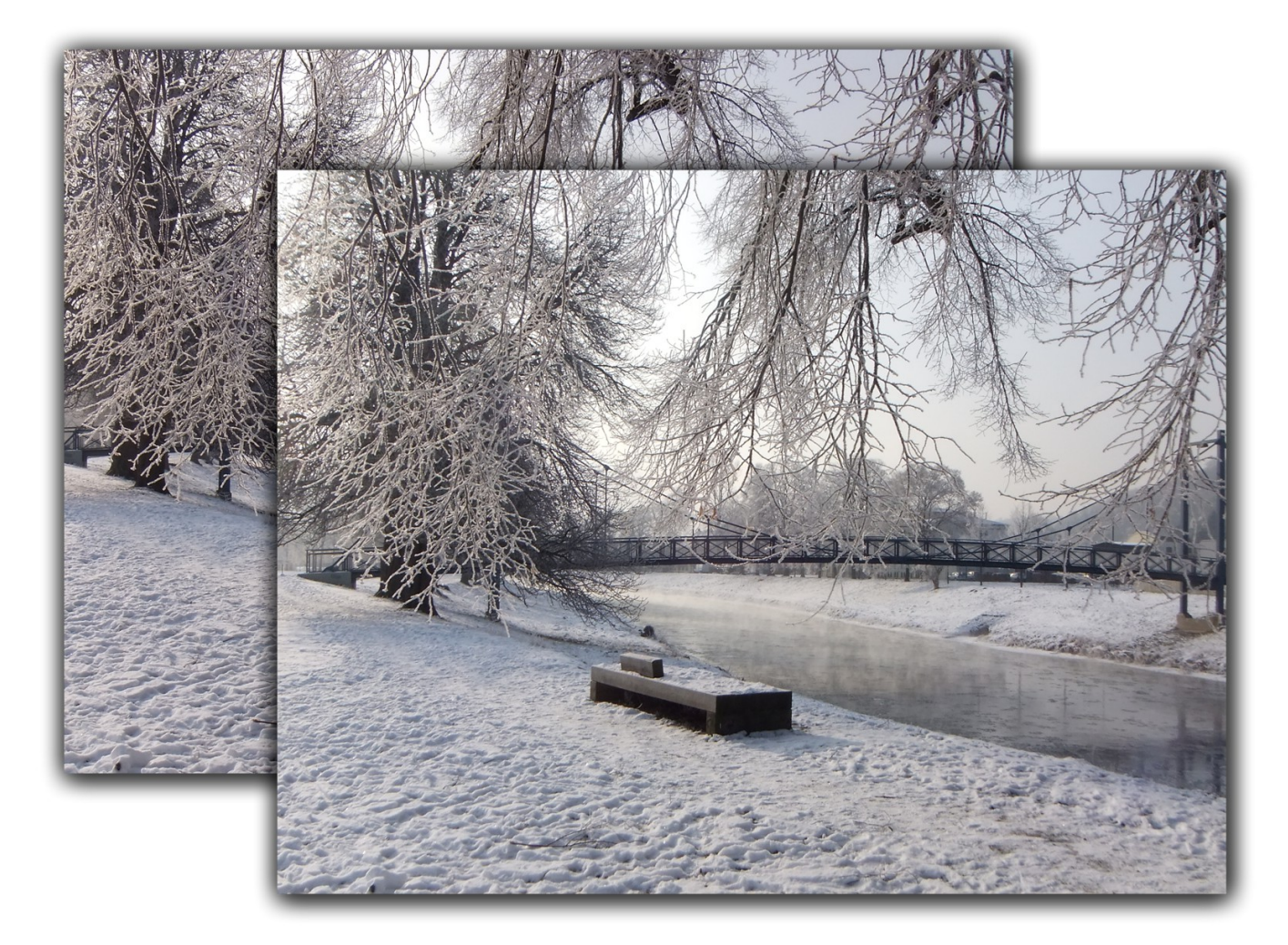

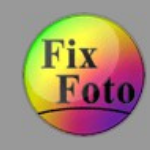

### **Stereofoto erstellen » Schritt 2 (3D-Stereo Dialog aufrufen)**

3D-Stereofunktion mittels Taste [A] oder Menü "Extras/3D-Stereo" aufrufen.

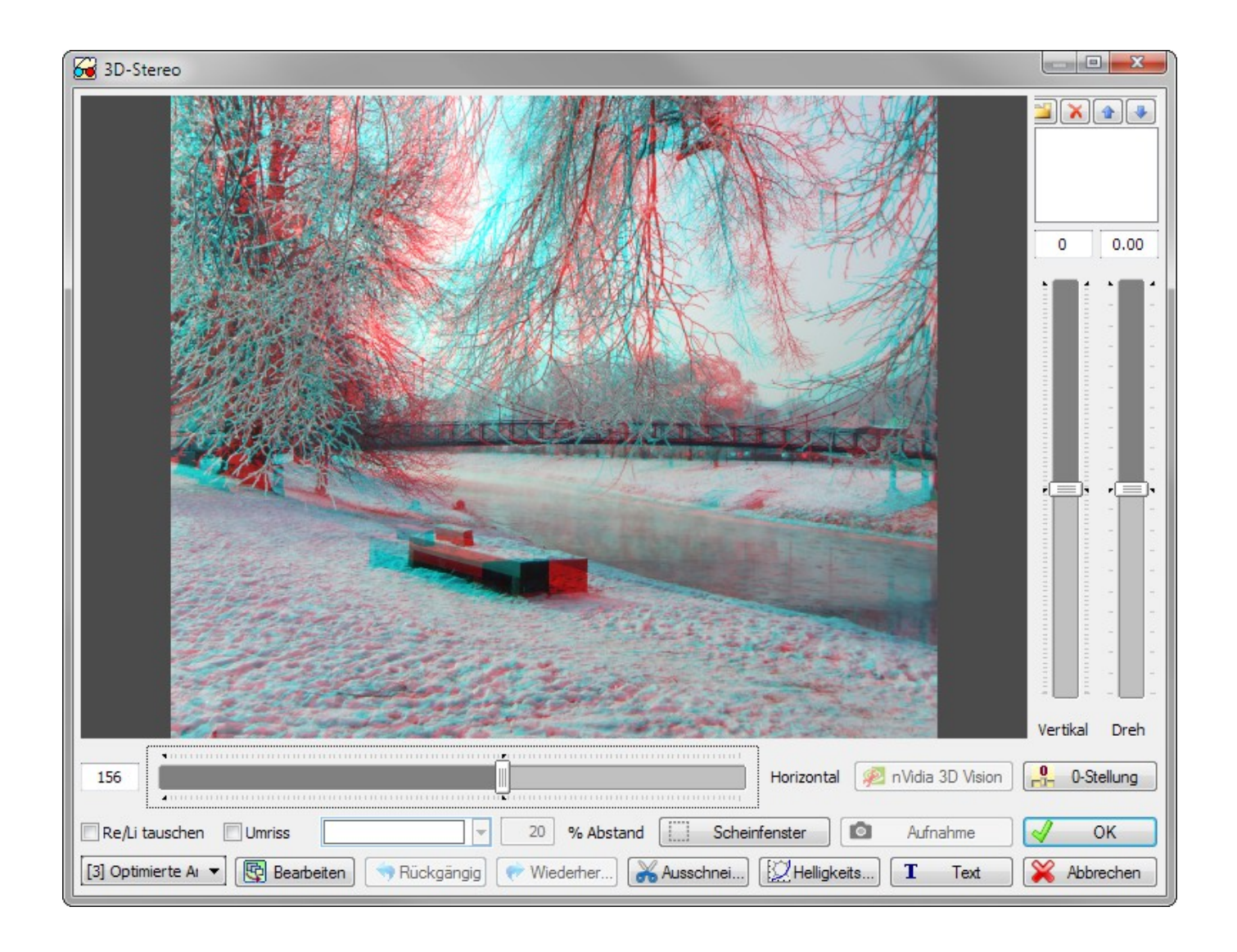

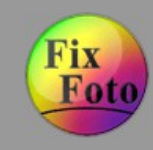

#### **Stereofoto erstellen » Schritt 3 (Teilbilder justieren)**

Die Ausgangsbilder werden beim Öffnen der Funktion automatisch ausgerichtet. Ausgabeformat (1) wählen und mit dem horizontalen Regler (2) ggf. die Scheinfensterebene nachjustieren. Den Dialog mit "OK" verlassen.

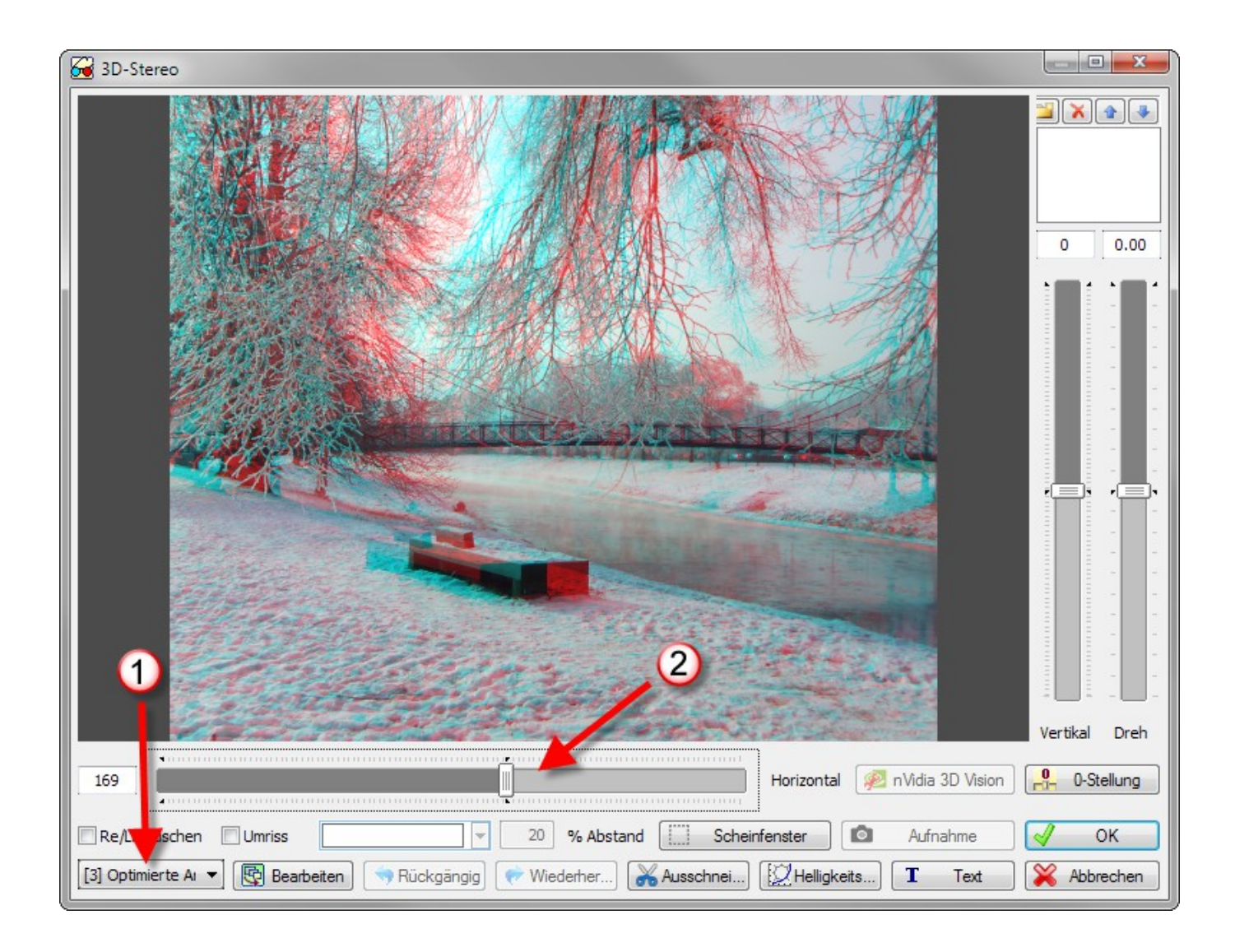

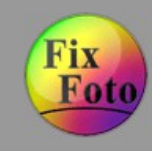

### **Stereofoto erstellen » Schritt 4 (Ergebnis)**

Fertig ist die optimierte Halbfarbanaglype. Natürlich unterstützt die 3D-Stereofunkion auch andere Stereoformate, wie Kreuzoder Parallelblick oder KMQ, das Bearbeiten beider Ausgangsbilder und kann Text räumlich ins Bild einfügen.

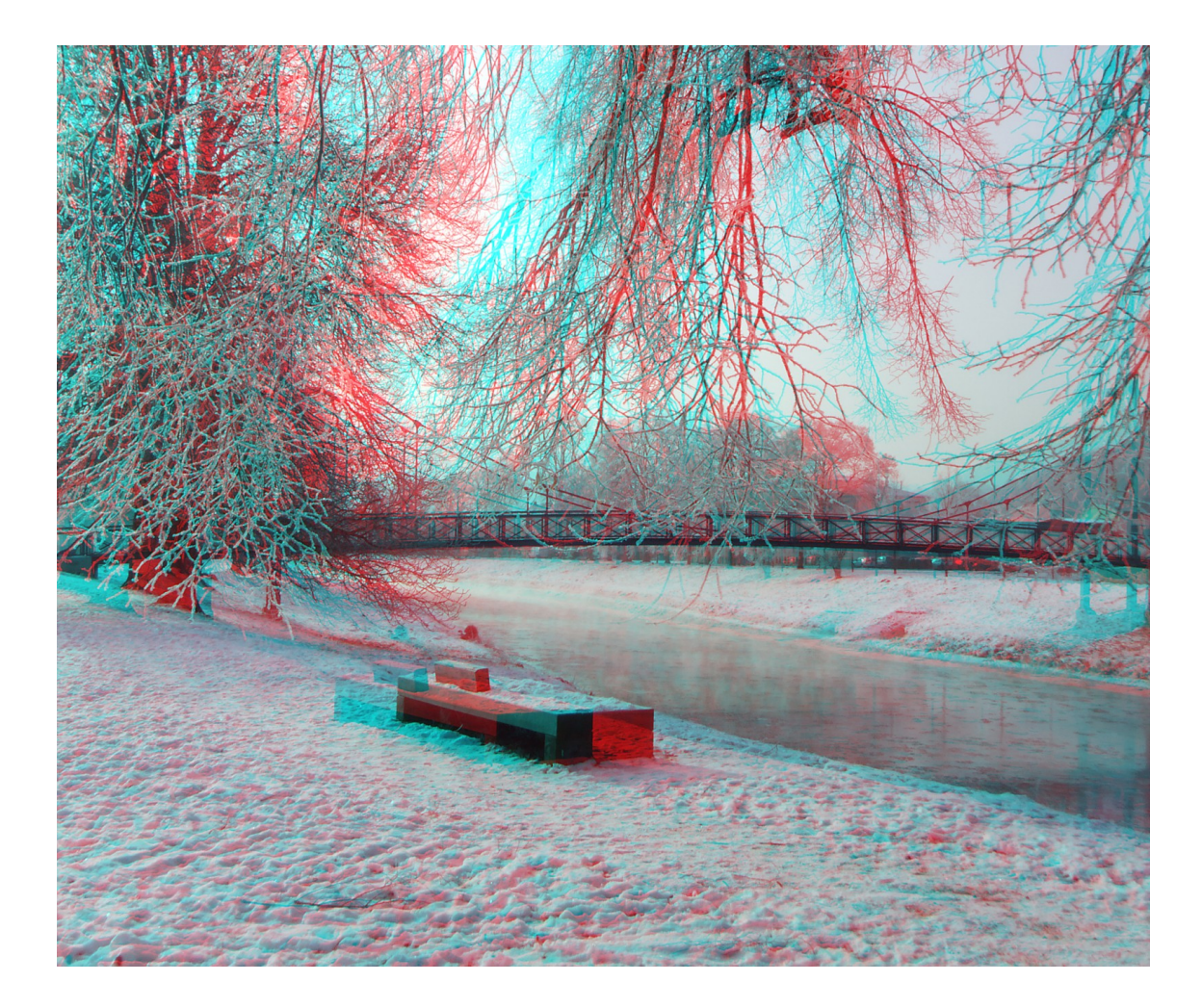

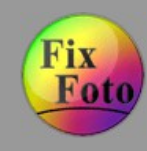

### **Tilt-Shift-Effekt » Schritt 1 (Ausgangsbild)**

Ausgangsbild, welches eine Szene von oben zeigt.

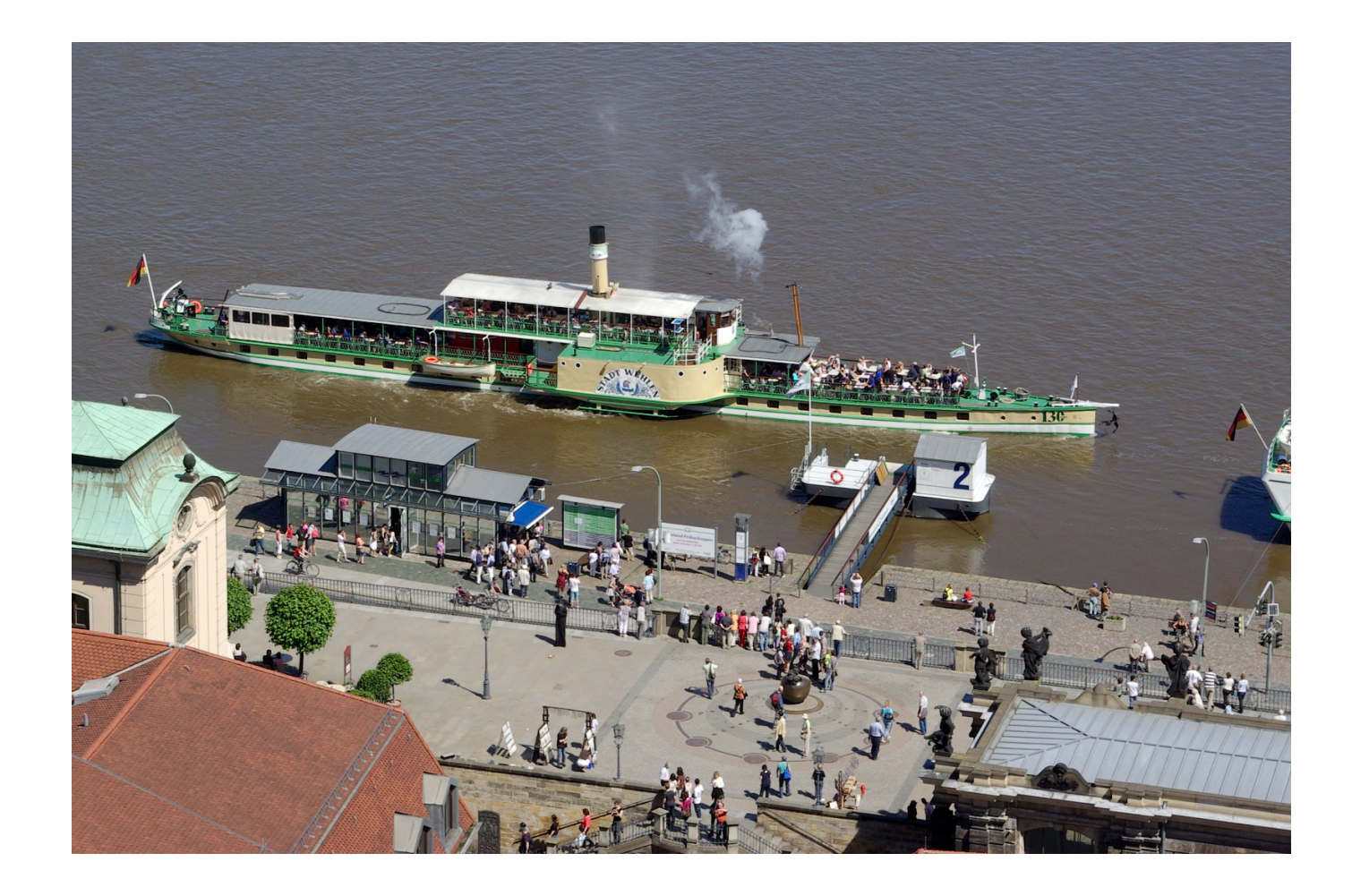

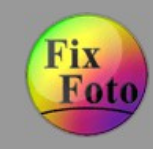

**Tilt-Shift-Effekt » Schritt 2** 

Um den Effekt zu simulieren, wird das Bild im oberen Drittel weichgezeichnet. Dazu "Effekte/Schärfeverlauf" aufrufen. Den Pfeil (2) nach oben zeigend ins obere Drittel platzieren und den Schärferegler auf -67 stellen. "Übernehmen" drücken und den Vorgang noch einmal wiederholen.

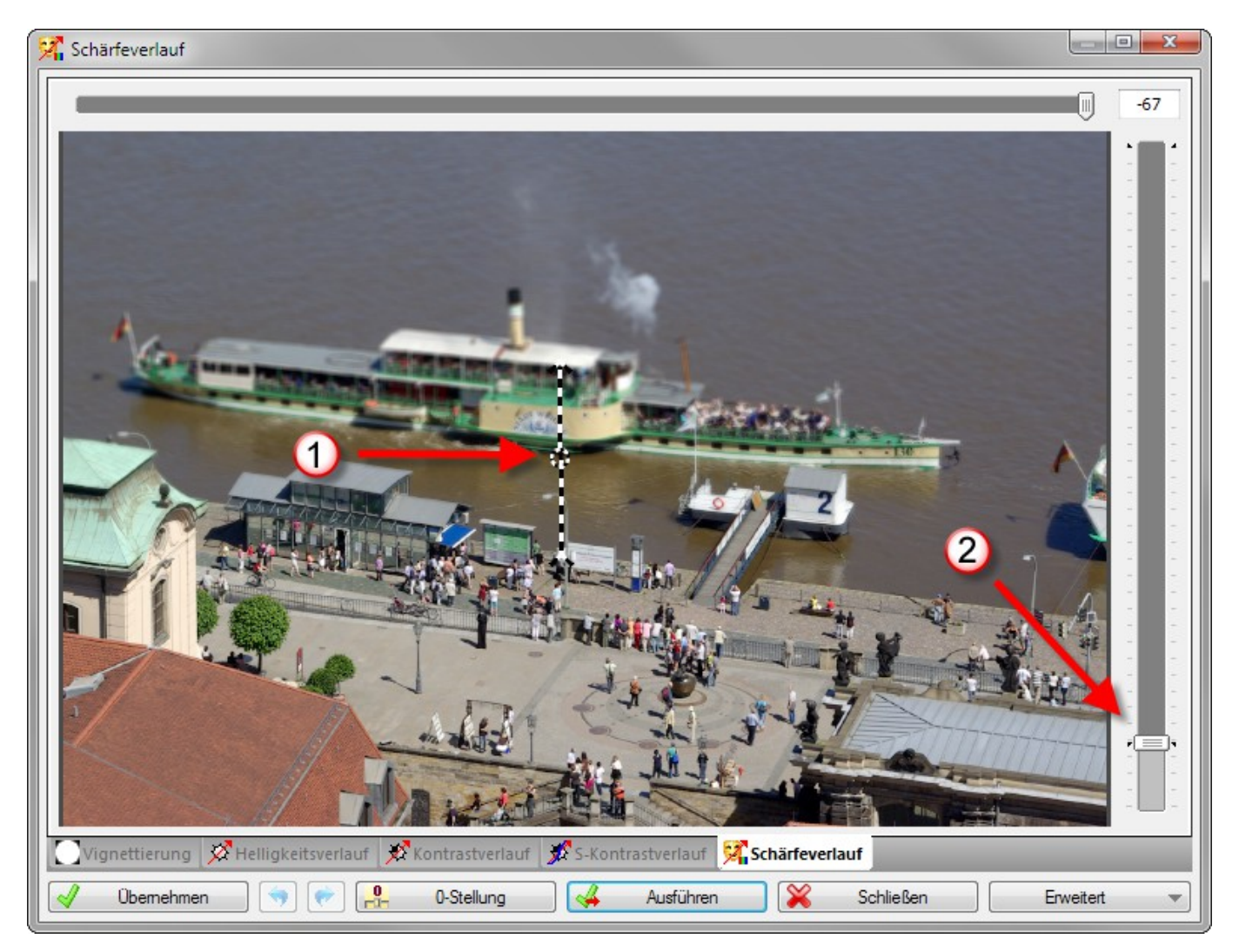

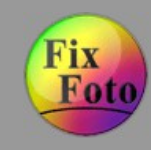

#### **Tilt-Shift-Effekt » Schritt 3**

Jetzt den Pfeil mit der Spitze nach unten (2) in das untere Fünftel des Bildes schieben und die Unschärfe erneut (2) mit -67 anwenden. Wieder "Übernehmen" klicken und nochmals anwenden. Den Schärfeverlauf danach mit "Ausführen" verlassen.

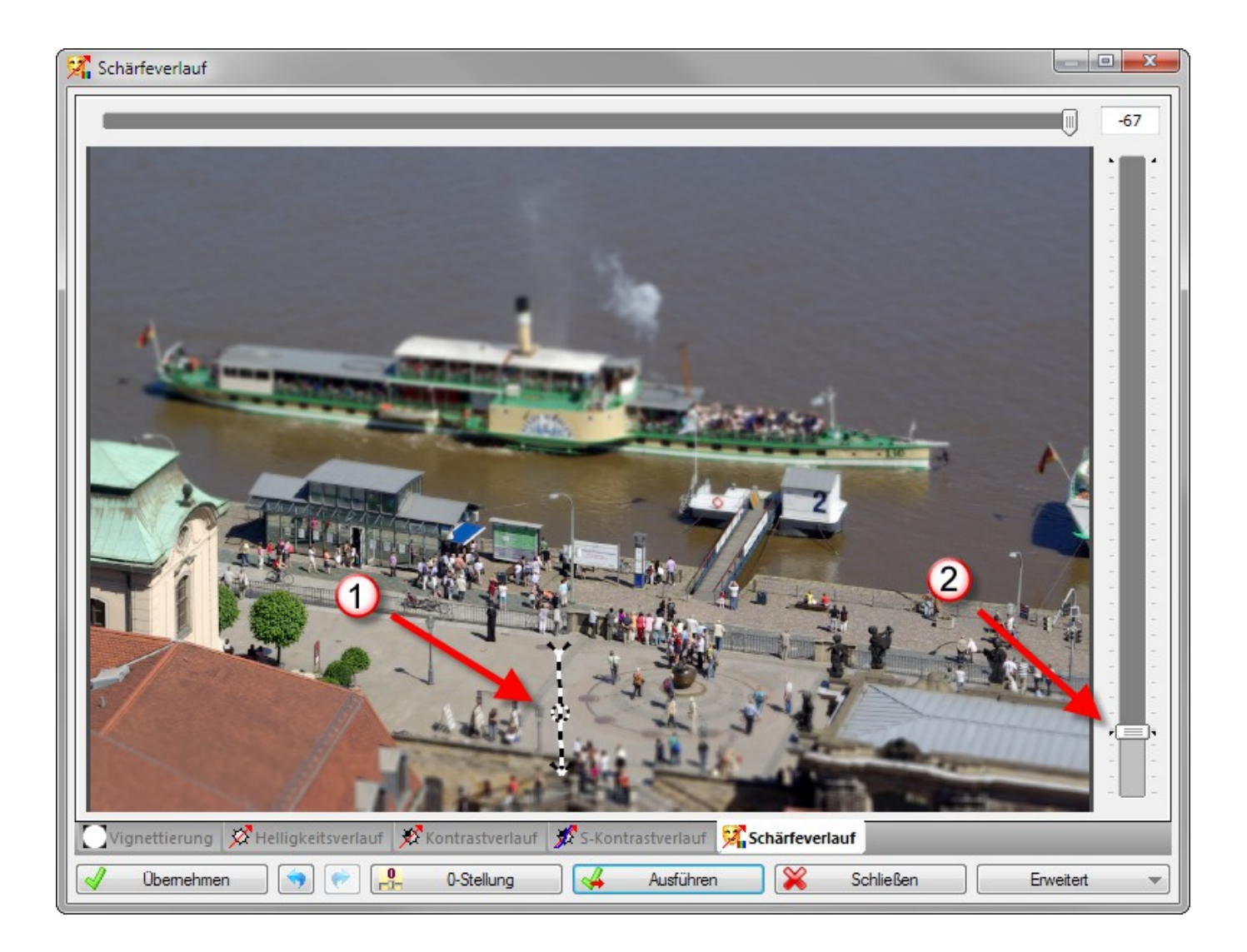

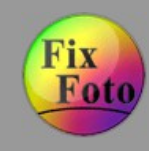

### **Tilt-Shift-Effekt » Schritt 4 - Fertig**

Fertig ist das Bild mit dem Tilt-Shift-Effekt. Es wirkt nun, als sähe man auf eine Modellbahnplatte.

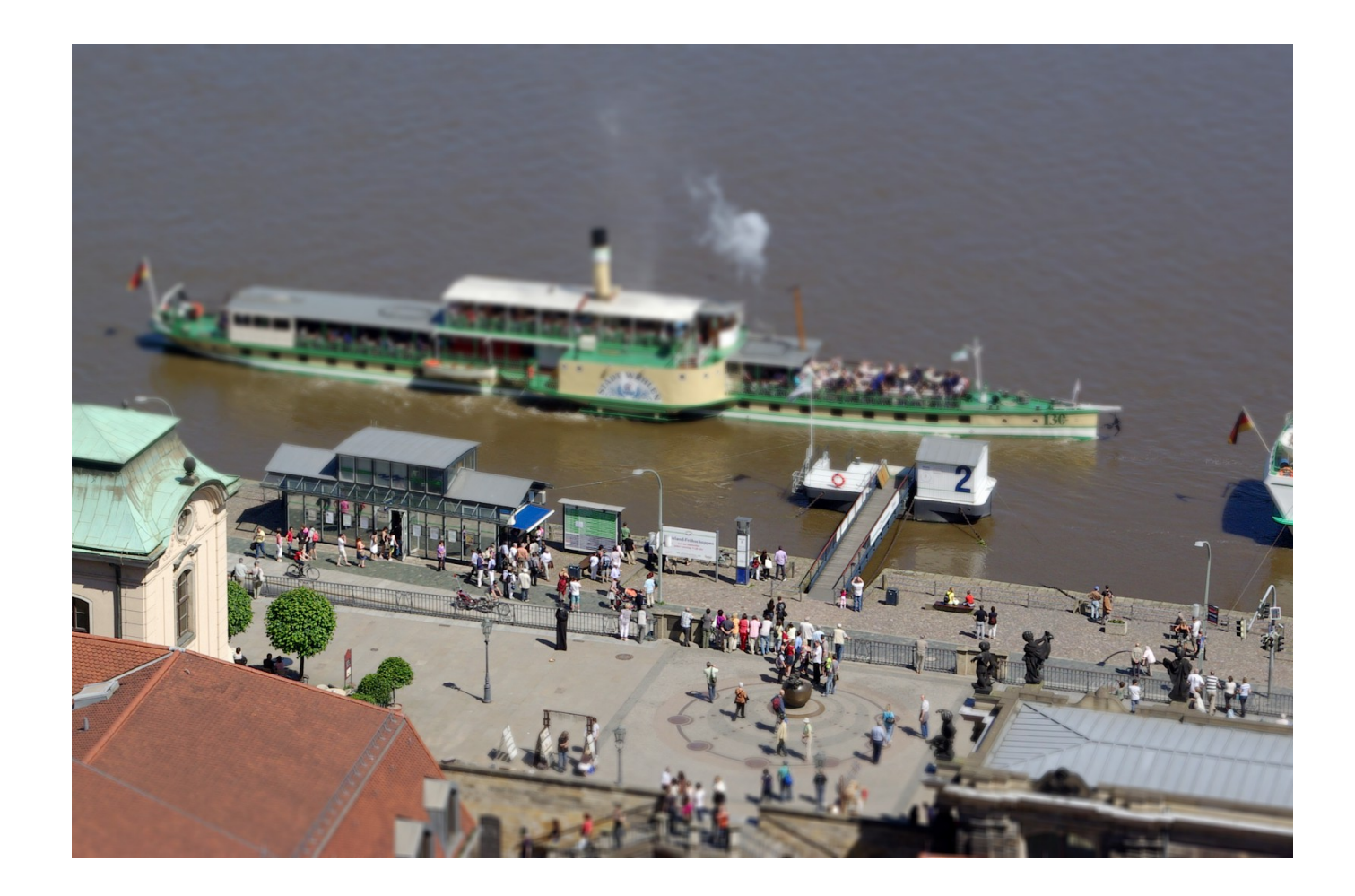

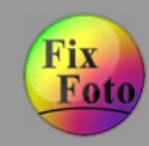

**Weiterführende Informationen**

# FixFoto Homepage [http://www.fixfoto.info](http://www.fixfoto.info/)

FixFoto Support Forum [http://www.ffsf.de](http://www.ffsf.de/)

FixFoto Zubehör [http://zubehoer.fixfoto.info](http://zubehoer.fixfoto.info/)